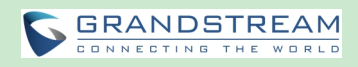

| 3043 |       | Send                    |           | Receive                 |            |
|------|-------|-------------------------|-----------|-------------------------|------------|
|      |       | <b>Packet Loss Rate</b> | $: 0.0\%$ | <b>Packet Loss Rate</b> | $:0.0\%$   |
|      |       | <b>Video Bit Rate</b>   | : 117Kbps | <b>Video Bit Rate</b>   | : 1049Kbps |
|      | Video | <b>Video Frame Rate</b> | $:30$ fps | <b>Video Frame Rate</b> | $:30$ fps  |
|      |       | <b>Video Codec</b>      | : H264/HP | <b>Video Codec</b>      | : H264/HP  |
|      |       | <b>Resolution</b>       | :1280x720 | <b>Resolution</b>       | :1280x720  |
|      |       | <b>Packet Loss Rate</b> | :0.0%     | <b>Packet Loss Rate</b> | :0.0%      |
|      | Audio | <b>Audio Bit Rate</b>   | :63Kbps   | <b>Audio Bit Rate</b>   | :62Kbps    |
|      |       | <b>Audio Codec</b>      | :G722     | <b>Audio Codec</b>      | :G722      |

**Figure 25: GVC3202 Call Details Screen**

#### **ENABLING DND DURING CONFERENCE**

When DND is enabled during conference, the new incoming calls will be blocked. On the conference

screen, use GVC3202 remote control to click on MORE button  $\left(\cdots\right)$  and select "DND".

The icon  $\Box$  DND will be displayed on conference screen if the device is set to DND mode. To disable DND, select DND mode again and press "OK" key to cancel it.

--------------------------------------------------------------------------------------------------------------------------------------------

# **Note:**

After enabling DND mode during a conference, the DND mode will remain effective after the conference is over. To disable DND, please press  $\hat{\mathbf{Y}}$  on GVC3202 remote control when there is no active call.

--------------------------------------------------------------------------------------------------------------------------------------------

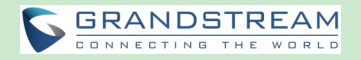

### **CONFERENCE LOCK**

Users could lock/unlock the scheduled conference. Once it is locked, the other incoming calls will not be able to join the conference.

The locked scheduled conference will display  $\overline{a}$  icon on the screen.

#### **OPEN DTMF**

Users can dial DTMF during a conference.

- $(\bullet \bullet \bullet)$ 1. On GVC3202 remote control, press the red shortcut key, or click on MORE button  $\Box$  ->select "Open DTMF" on the conference screen to bring up the DTMF input screen.
- 2. Press the digital keys on the remote control to input DTMF. Press  $\Rightarrow$  to cancel the operation if needed.

#### **PIN CODE**

During the conference call, the conference host can set a PIN code to lock the call. Once the conference call is locked, the caller who wants to join this conference by calling the conference host must enter the PIN code.

Here is how to use PIN code to lock the conference call:

1. During the call, in the GVC3202 display LCD call screen bottom menu, select MORE->PIN Code.

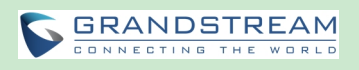

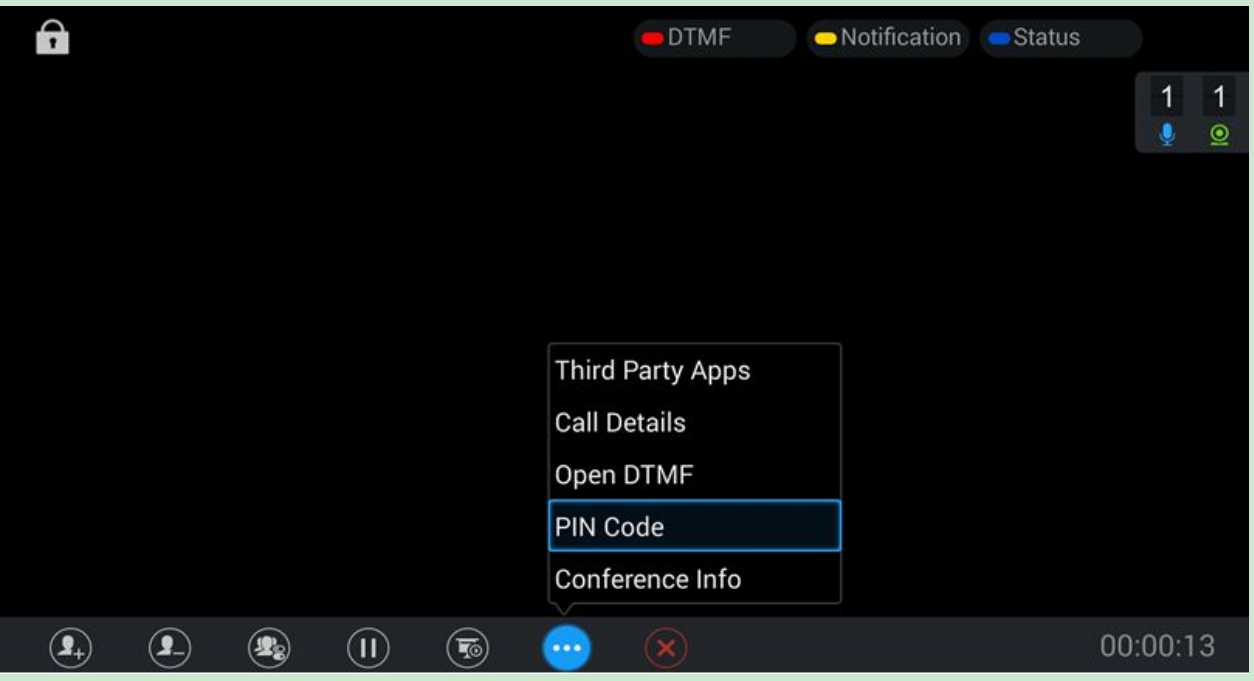

**Figure 26: GVC3202 Call Screen->More->PIN Code**

2. Enter the PIN Code to lock the conference call. If it's empty, the conference call is not locked. Click on OK to confirm.

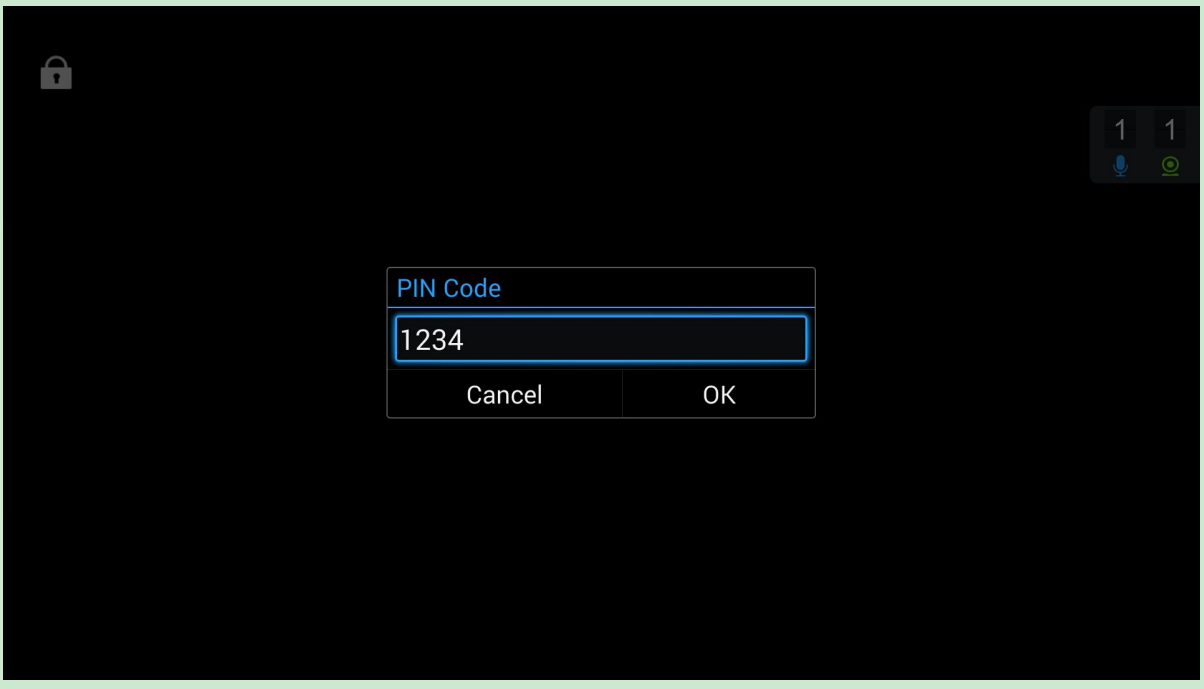

**Figure 27: Enter PIN Code to Lock Conference**

3. Now the conference call is locked. If someone wants to join the conference call by calling this

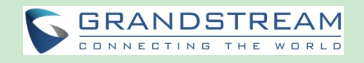

GVC3202, the same PIN code will be required to be entered before the call goes through.

Here is an example on how to use PIN code to enter the locked conference call:

- 1. Make a video call to the GVC3202 that has locks the conference call from another GVC3202.
- 2. The GVC3202 caller will show a video windows with voice prompt asking for PIN code.
- 3. On the GVC3202 caller's call screen bottom menu, select MORE->Open DTMF. Then input the DTMF with PIN code followed by #.

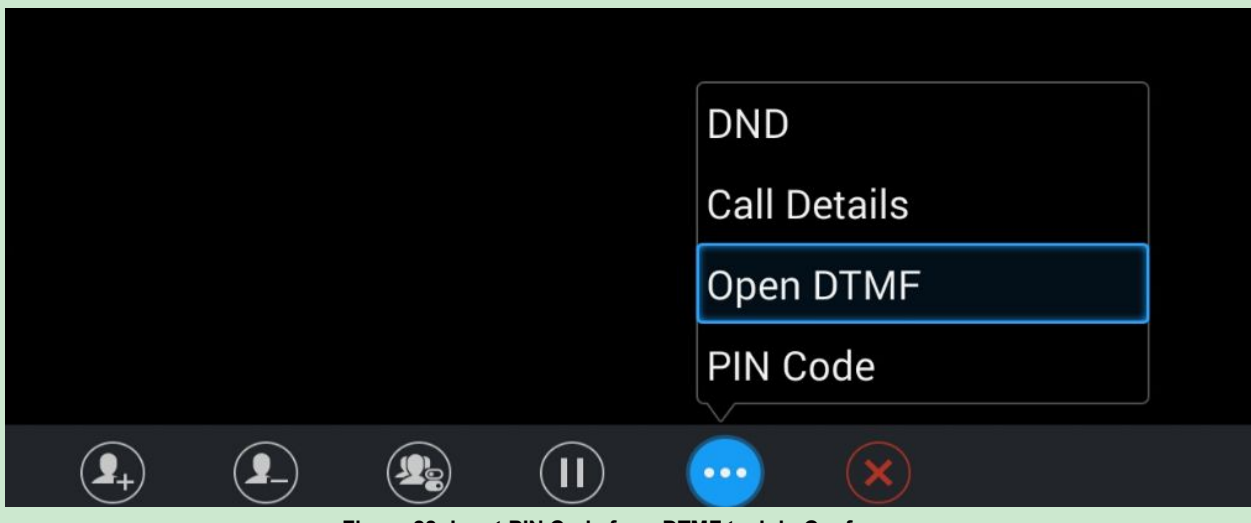

**Figure 28: Input PIN Code from DTMF to Join Conference**

4. The GVC3202 caller joins the conference call after entering correct PIN code in DTMF.

## **THIRD PARTY APPLICATIONS**

GVC3202 runs Android Operating System and offers full access to the thousands of Android apps in Google Play Store, including Skype for Business, Google Hangouts and etc. The calls using certain apps can be mixed with the SIP call so that they can be brought into the same conference on GVC3202.

For example, to use third party app Skype during a conference:

- 1. Install Skype and sign in.
- 2. Establish a conference call on GVC3202.
- 3. On the conference screen, click on MORE button **3.** On the conference screen, click on MORE button and select "Third party applications".
- 4. Press "OK" key, and select "Skype" in the pop out menu.
- 5. Search contacts in Skype and dial out.
- 6. The new call will be added to conference.

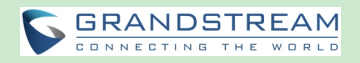

# **Note:**

When the call is mixed, GVC3202 and the remote party using the app can see video from all parties. The remote SIP party can only see video from GVC3202. All parties can hear each other.

--------------------------------------------------------------------------------------------------------------------------------------------

--------------------------------------------------------------------------------------------------------------------------------------------

### **FECC - CAMERA CONTROL IN CONFERENCE**

During the video call, if the local party (GVC3202) and remote party support FECC, the remote camera can be controlled on the GVC3202.

Here is how to use FECC on the GVC3202 to control remote party's camera:

- 1. Make sure the GVC3202 and the remote party support FECC and it's enabled on both parties. For GVC3202, FECC setting isunder web UI->Settings->Account Settings->Codec: "Enable FECC". If the remote party is another vendor's video device, please check the documentation from the vendor to enable FECC.
- 2. Establish video call between GVC3202 and the remote party.
- 3. On the GVC3202 remote control, press the camera button  $\Box$  and the following prompt pops up on GVC3202 display device.

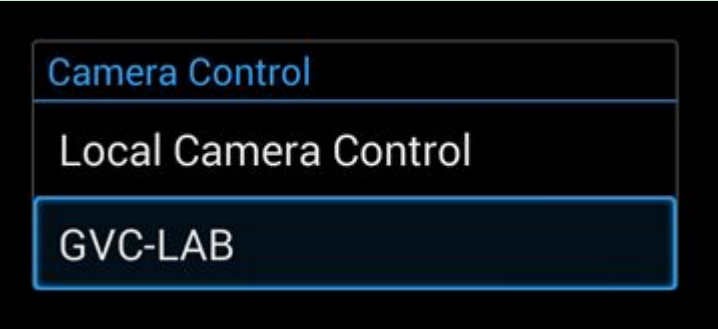

**Figure 29: FECC – Remote Camera Control**

- 4. Use UP/DOWN/OK navigation keys on the GVC3202 remote control to select the remote party, e.g., GVC-LAB in the above figure. This will bring up camera control interface.
- 5. On the GVC3202 remote control, press the navigation keys and zoom in/zoom out buttons on trackpad to adjust remote camera.

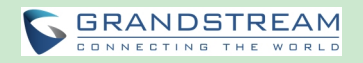

#### **END CONFERENCE**

To end the conference, tap on END button  $(x)$  or press key  $\blacksquare$  on GVC3202 remote control to disconnect from the conference. If GVC3202 is the conference host, ending the conference will disconnect all the members from the conference. If the conference member hangs up the call, it will be disconnected from the conference, but other parties in the conference will stay in the conference.

## **SCHEDULE**

SCHEDULE feature allows users to set a specific time to host a conference in advance, with conference reminder and members.

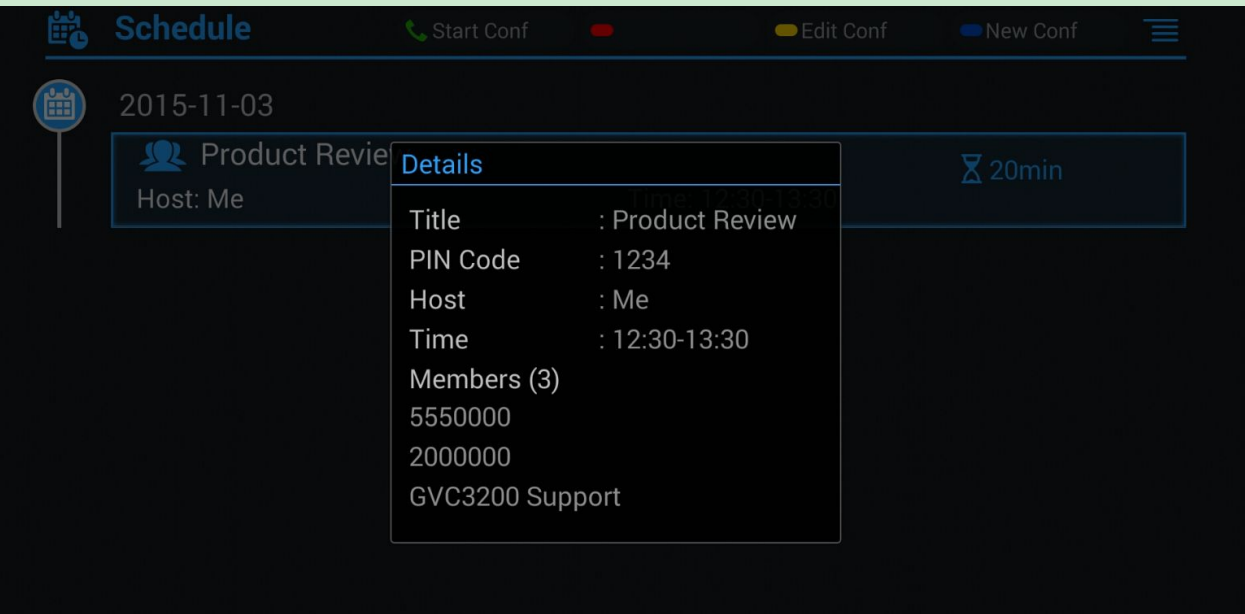

**Figure 30: GVC3202 Schedule Screen**

Follow one of the ways below to access schedule conference screen:

• On the home screen, click on CONFERENCE button

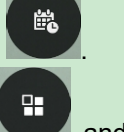

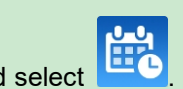

- On the home screen, click on APPLICATION button **and select**
- Users will see the scheduled conferences (after the current time) in the schedule screen. Select one conference entry to view details.

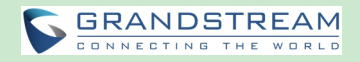

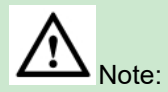

Conferences that have been held in the past will not be displayed in the schedule screen.

#### **VIEW CONFERENCE DETAILS**

Users could view scheduled conference details after the current time. Select one conference and press "OK" key on GVC3202 remote control to view conference details.

-------------------------------------------------------------------------------------------------------------------------------

--------------------------------------------------------------------------------------------------------------------------------------------

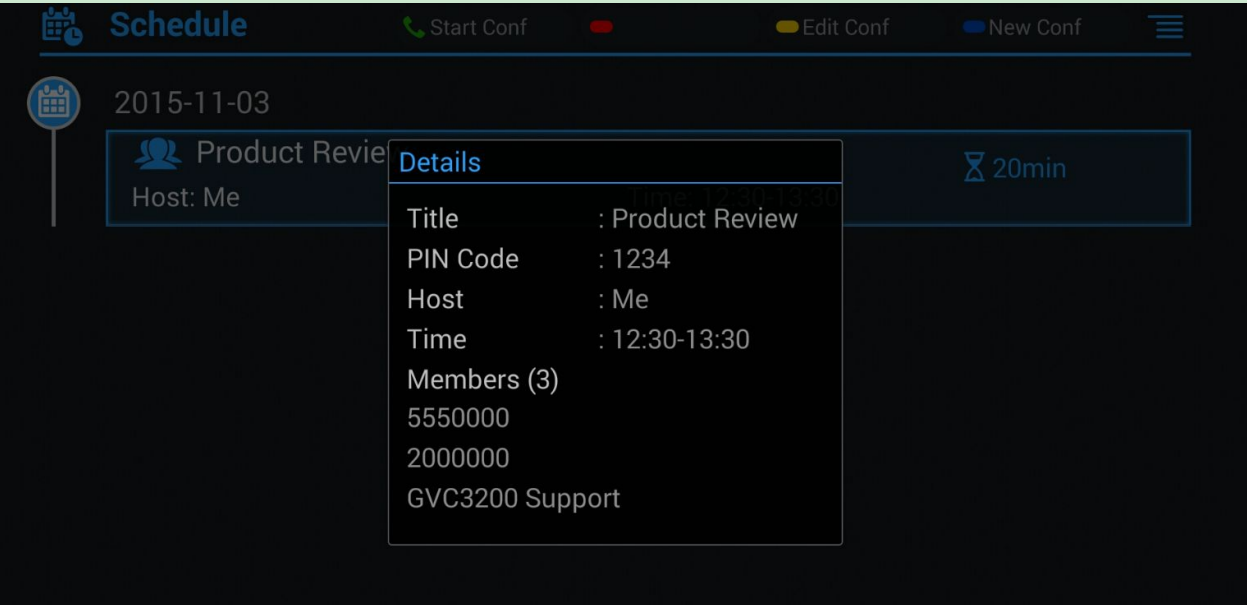

**Figure 31: GVC3202 Conference Details Screen**

#### **ADD SCHEDULED CONFERENCE**

Follow the steps below to add a scheduled conference:

- 巤
- 1. On the home screen, select to access schedule screen.
- 2. On GVC3202 remote control, press the yellow shortcut key to create a new conference.

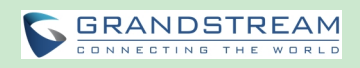

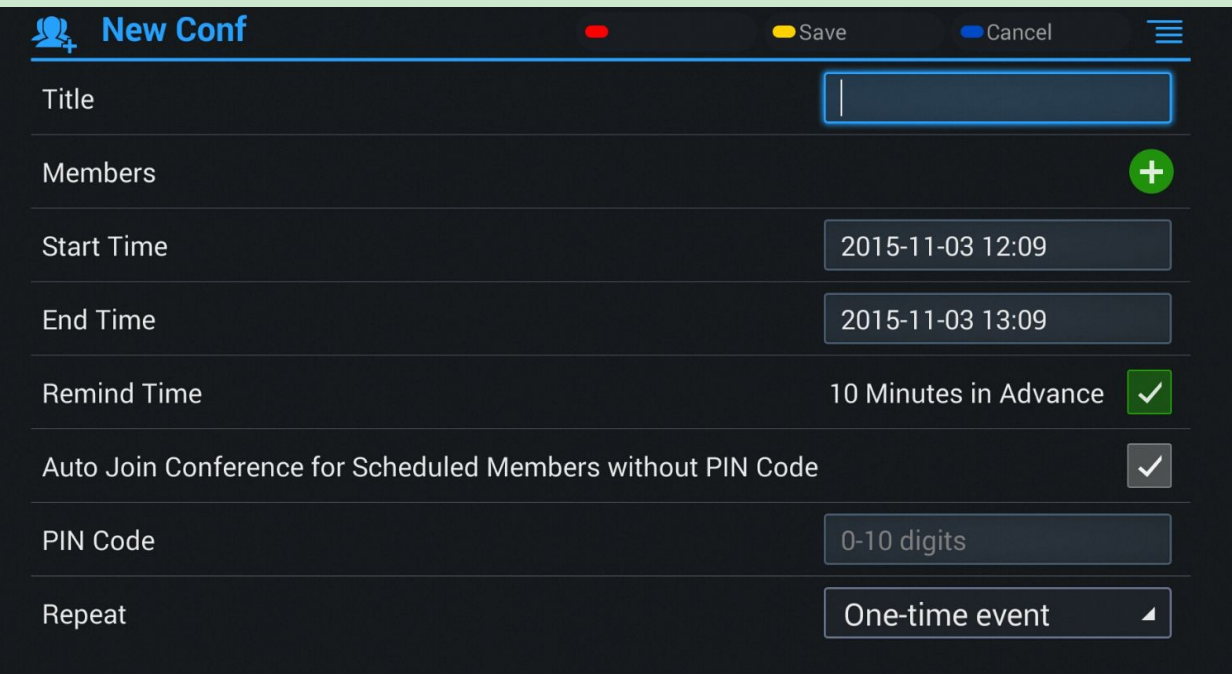

#### **Figure 32: GVC3202 Add Conference Screen**

- 3. Fill in conference name, members, start time, conference duration and etc.
- 4. Press the yellow shortcut key on the remote control to save the scheduled conference.

#### **Table 16: GVC3202 Add Conference Parameters**

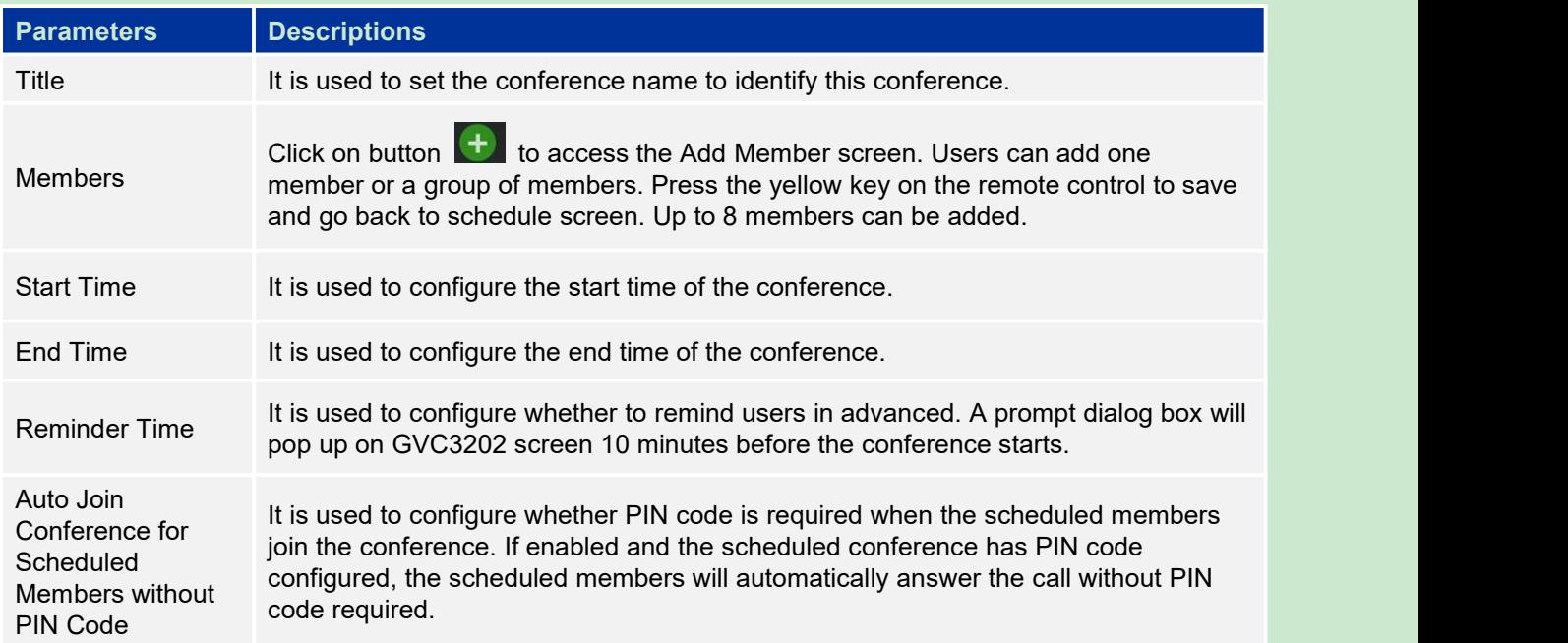

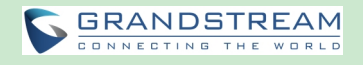

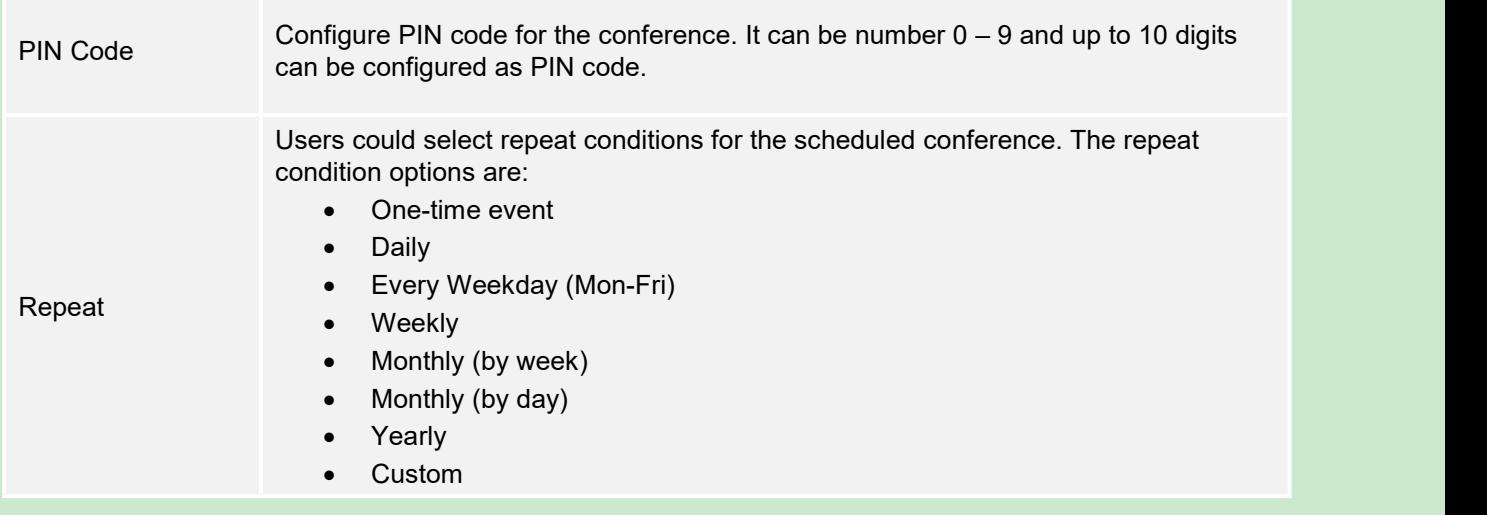

### **EDIT SCHEDULED CONFERENCE**

Follow the steps below to edit scheduled conference:

- 1. Access conference schedule screen and select the conference entry users would like to edit.
- 2. Press the blue shortcut key on GVC3202 remote control to access edit screen.
- 3. Press the yellow shortcut key on the remote control to save changes, and go back to schedule screen.

#### **RESCHEDULE CONFERENCE**

- 1. Access schedule screen and select the conference entry users would like to edit.
- 2. Press the MENU key  $\equiv$  on GVC3202 remote control, and select "Reschedule" option.
- 3. Set new conference start time in the pop out dialog box.
- 4. Click on SAVE button to save changes. If users would like to cancel the changes, users could press  $\Rightarrow$  on the remote control, or click on CANCEL button on the screen.

#### **DELETE SCHEDULED CONFERENCE**

Follow the steps below to delete the existing scheduled conference:

- 1. Access schedule screen and select the conference entry users would like to delete.
- 2. Press the MENU key  $\equiv$  on the remote control, and select "Delete".

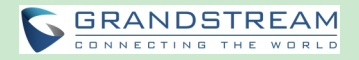

## **VOICEMAIL**

When there is a new voicemail, voice mail icon **will show up as a notification in the status bar.** Users could login the web UI->Settings->Account->General Settings to configure the access number for the voicemail.

Follow the steps below to access voicemail:

- 1. Access the dial screen and input voicemail access number.
- 2. Press on GVC3202 remote control, or click on button on the call screen to dial into the voicemail box.
- 3. Follow the Interactive Voice Response (IVR) for the message retrieval process.

Users could also go to Home screen->Applications and click on "Voice Mail" to access the voicemail box. The number of new voicemail messages will be shown on the voice mail app icon as well. See figure below:

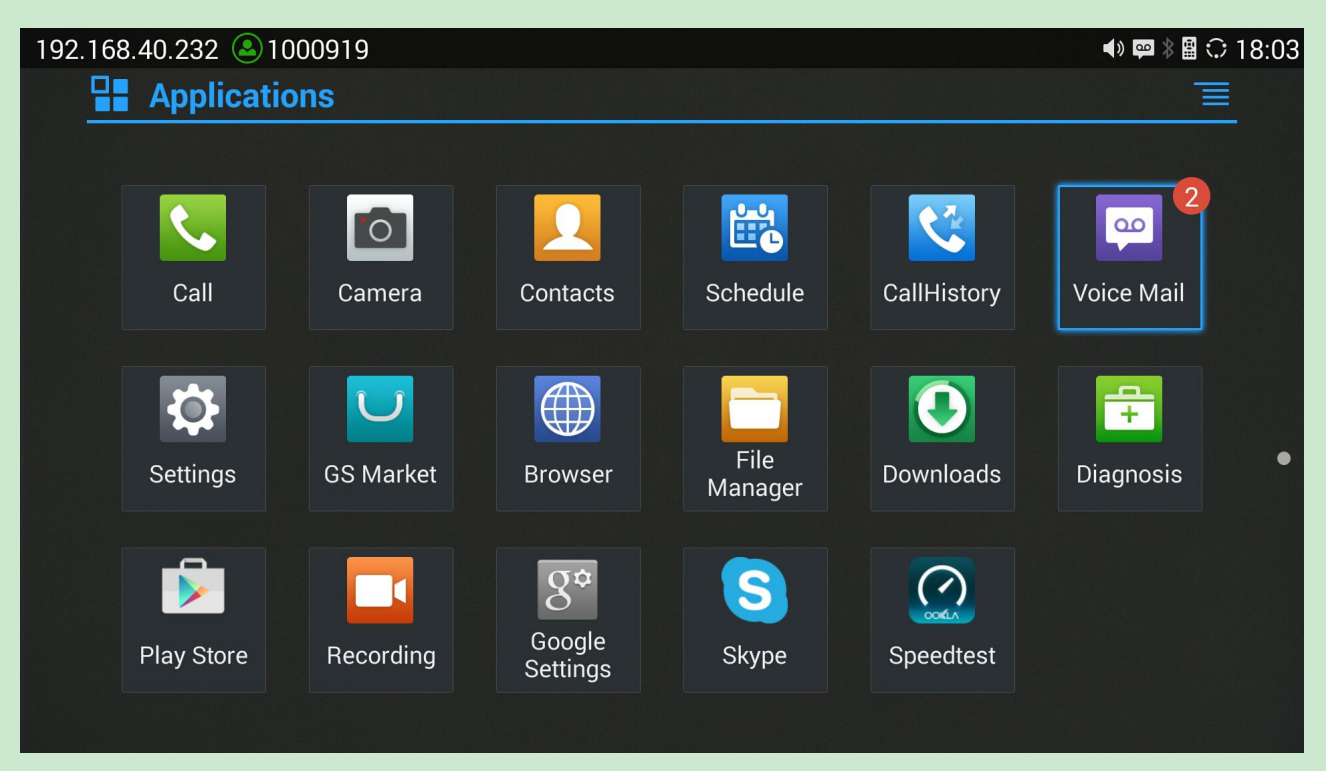

**Figure 33: GVC3202 Voice Mail Application**

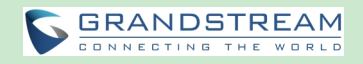

# **ADDITIONAL FUNCTIONS**

## **GVC REMOTE CLIENT APPLICATION**

Besides using GVC3202 Bluetooth remote control in the package, users could also download the Grandstream GVC Remote Client application, and install it on an Android device. GVC3202 remote control application is used via Bluetooth protocol. Follow the steps below to install the remote control application:

- 1. Download the GVC Remote app for GVC3202 from GS Market, and installit on your Android device.
- 2. Open GVC Remote app on the Android device, and access settings screen.
- 3. Select the GVC3202 device that users would like to connect to. Each discovered GVC3202 could be distinguished by the last 6 digits of its MAC address.
- 4. Pair GVC Remote app with GVC3202 via Bluetooth. Users might see prompt on GVC3202, and Android device to confirm the passcode during pairing and connection process.
- 5. After pairing and connecting the remote control application, users can use the keys and options on the Android device touch screen to control GVC3202.

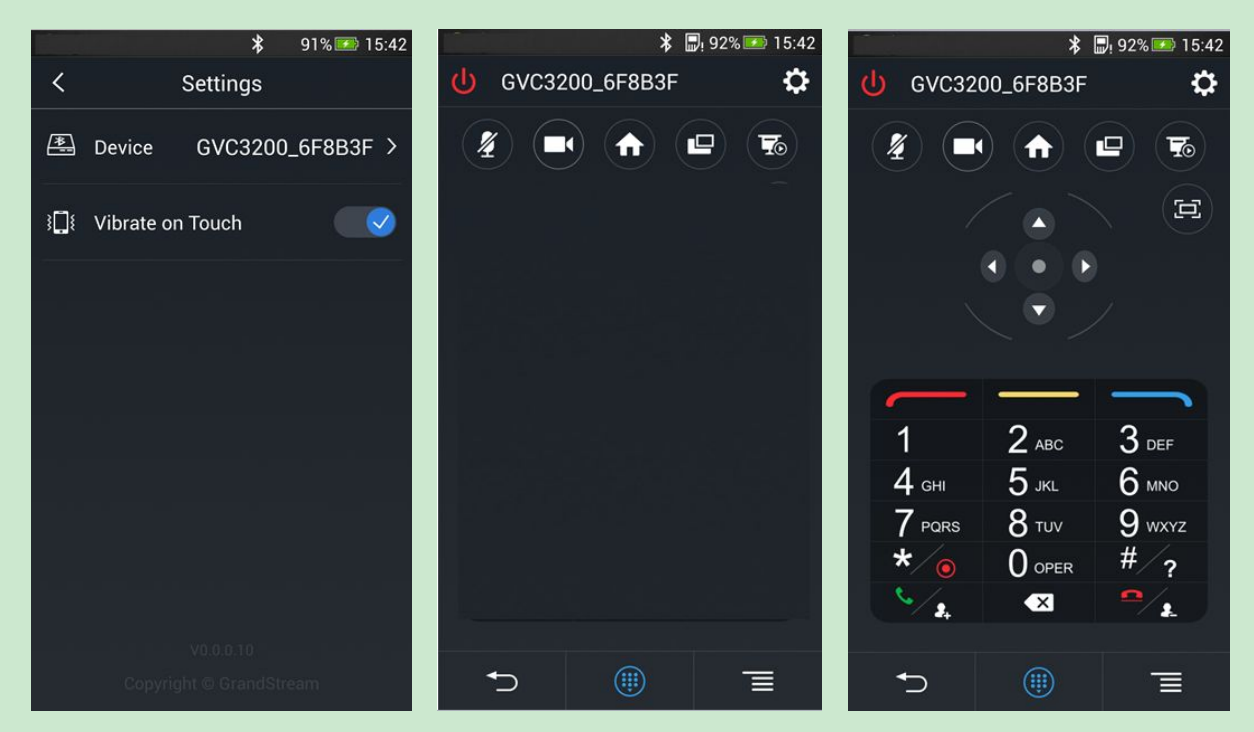

**Figure 34: GVC3202 Remote Control Application on Android Device**

Tap on button **100** at the upper right corner to access settings screen as the left figure shows above.

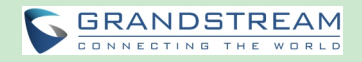

- Tap on button  $\vert \zeta \vert$  to go back to home screen as the figure in the middle shows above.
- Tap on button  $\bigoplus$  to bring up navigation panel and digital keyboard as the right figure shows above,

 $tan on$   $\left(\frac{1}{10}\right)$  again to hide the keyboard.

## **BLUE JEANS**

GVC3202 has built-in Blue Jeans access for users to dial Blue Jeans calls. Follow the steps below:

- 1. On the LCD dial screen, press the blue shortcut key on GVC3202 remote control to switch call mode from SIP Call to Blue Jeans Call.
- 2. When the call mode shows Blue Jeans, input Blue Jeans conference ID and conference password.
- 3. Press on the remote control or click on button **the search on the screen to dial out.**

For more information about how to use Blue Jeans on GVC3202, please refer to the link below:

[http://www.grandstream.com/products/gvc/documents/GVC3202\\_BlueJeans\\_application\\_note.pdf](http://www.grandstream.com/products/gvc/documents/gvc3200_BlueJeans_application_note.pdf)

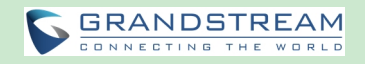

# **APPLICATIONS**

GVC3202 provides built-in applications such as Contacts, Call History, File Manager, Browser and etc. Users could also download the apps from GS market or Google Play Store to install on GVC3202.

## **CONTACTS**

GVC3202 Contacts app helps users to easily store and manage phone numbers and contacts information. Users can add contacts on GVC3202 or import contacts from external devices as well as download from a server.

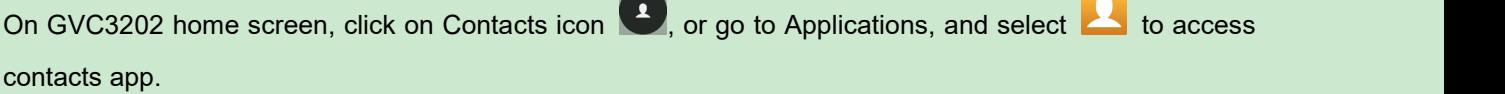

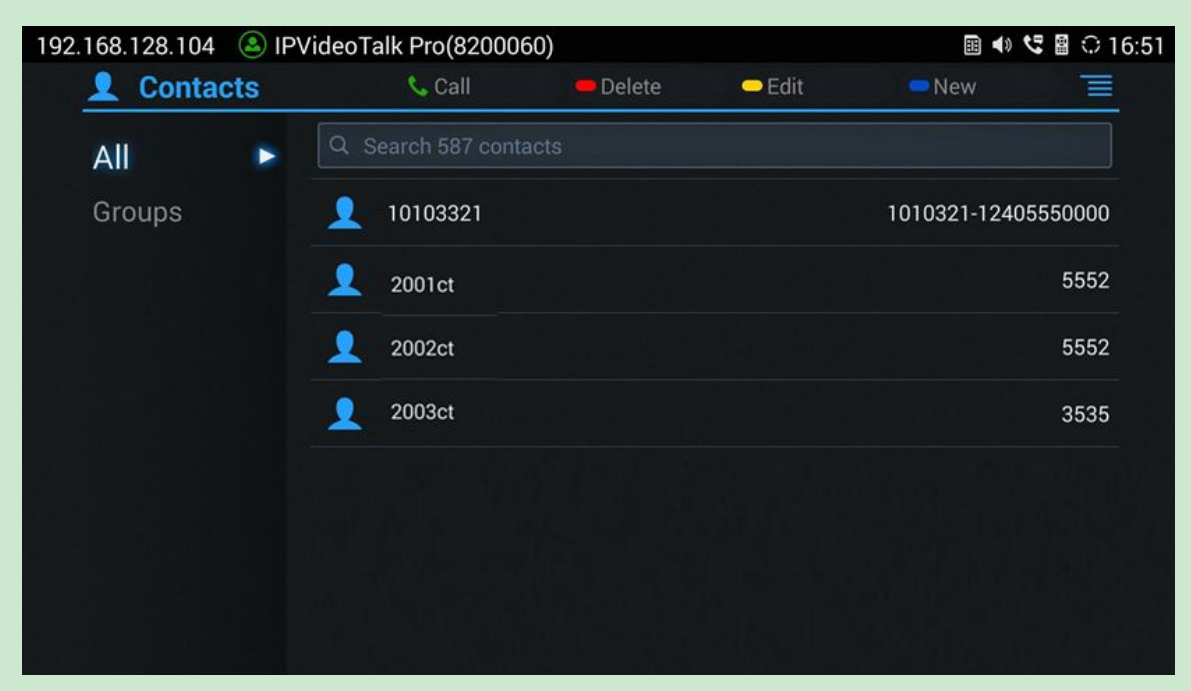

**Figure 35: GVC3202 Contacts Screen**

**All**

It is used to display all contacts.

**Groups**

It is used to view groups. Select one group to view group details.

**Call**

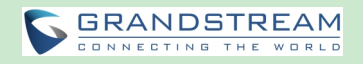

Select the contact, and press on GVC3202 remote control or click on button

the contact users would like to call.

**Delete**

Press the red shortcut key on the remote control to delete contacts.

**Edit**

Press the yellow shortcut key on the remote control to edit contacts.

**Add**

Press the blue shortcut key on the remote control to access New Contact screen, fill in contact information and press the yellow shortcut key on the remote control to save it.

**Menu**

Press  $\equiv$  on the remote control to access menu to edit/add/delete/export/import/download contacts.

**Contact Details**

Select one contact and press "OK" key on the remote control to view contact details.

## **ADD CONTACT**

## **ADD SINGLE CONTACT**

Follow the steps below to add one single contact:

1. Press the blue shortcut key on GVC3202 remote control to access New Contact screen.

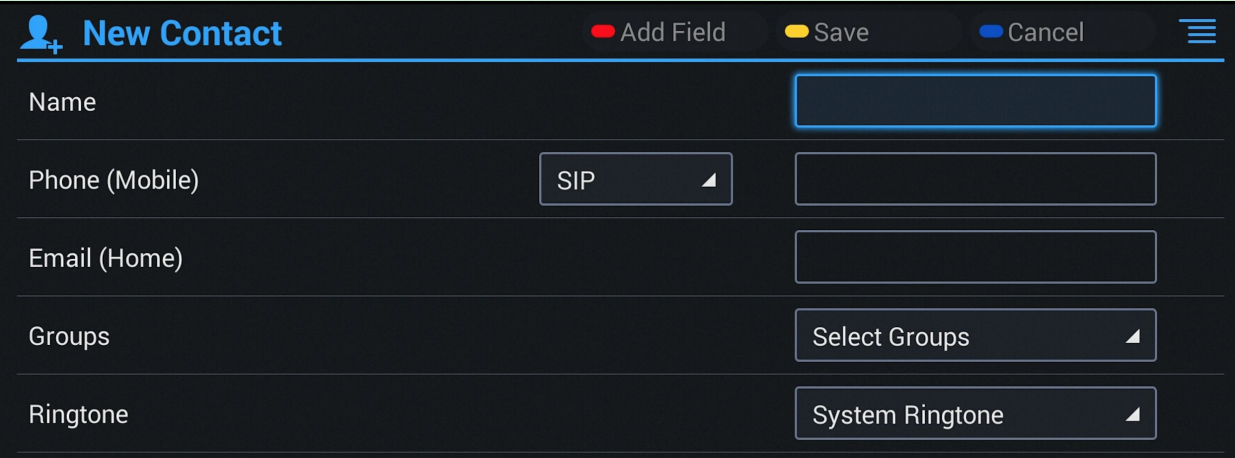

#### **Figure 36: GVC3202 Add New Contact Screen**

- 2. Enter the contact information.
- 3. Press the red shortcut key to add more fields.
- 4. Press the yellow shortcut key to save the contact information.

Users could press the red shortcut key to add more contact information.

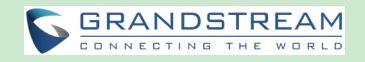

## **BATCH IMPORT CONTACTS**

Import function allows users to batch import contacts. The phonebook with compatible format needs to be saved to the storage devices like SD card/USB flash drive and plugged into GVC3202.

1. Press the MENU key on Contacts screen, and select "Import" to access Import Contacts screen.

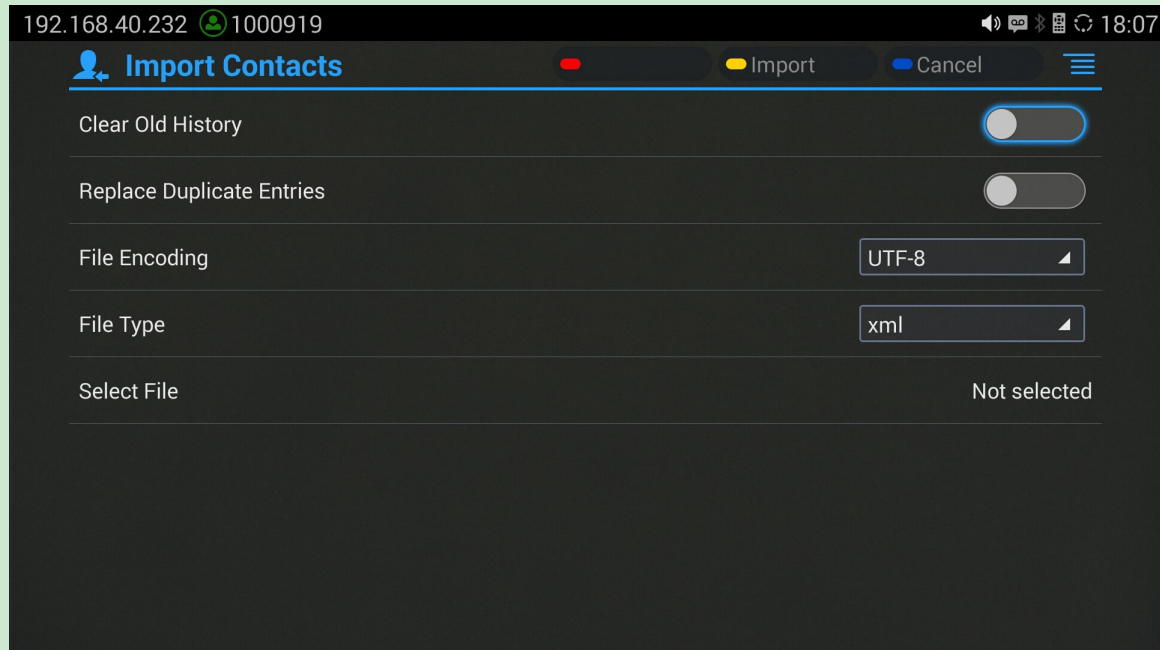

**Figure 37: GVC3202 Import Contacts Screen**

- 2. Configure parameters and select the path to save the imported file.
- 3. Press the yellow shortcut key to save the contact information.

#### **Table 17: GVC3202 Import Contacts Parameters**

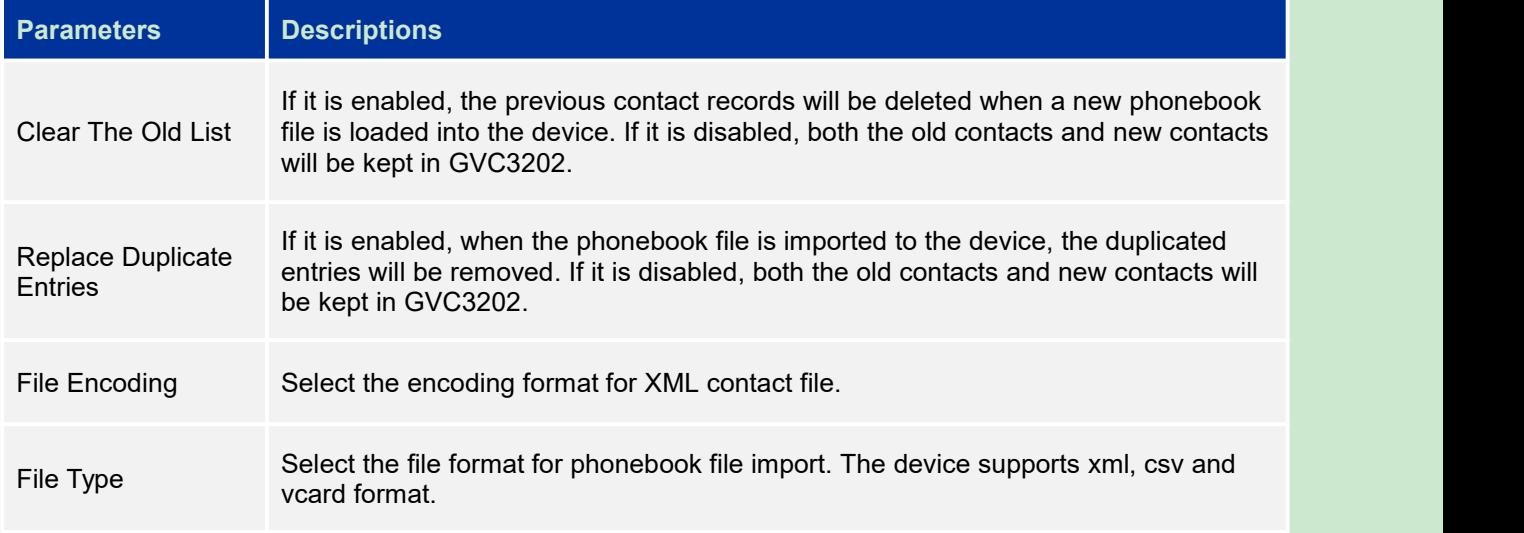

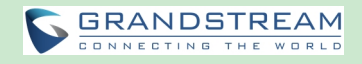

Select The File Select file from storage device plugged into GVC3202.

## **DOWNLOAD CONTACT**

GVC3202 supports downloading phonebook from the file server to batch add contacts. The default file name that GVC3202 looks foris "phonebook.xml". The phonebook XML file should be placed under the file server directory for GVC3202 to retrieve. GVC3202 supports vcard/xml/csv file format.

1. On the Contacts screen, tap on the MENU key and select "Download" to bring up the Download Contacts screen.

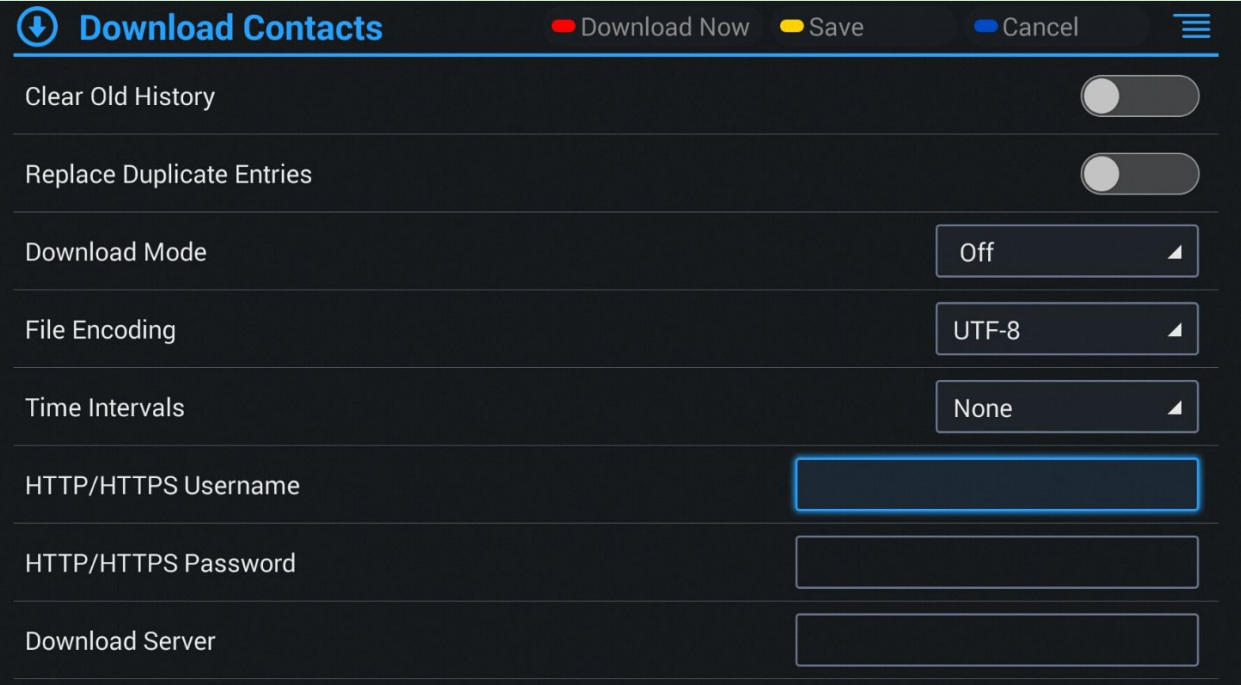

**Figure 38: GVC3202 Download Contacts Screen**

- 2. Configure parameters and select the path to save the file.
- 3. Press the red shortcut key to download the file.

#### **Table 18: GVC3202 Download Contacts Parameters**

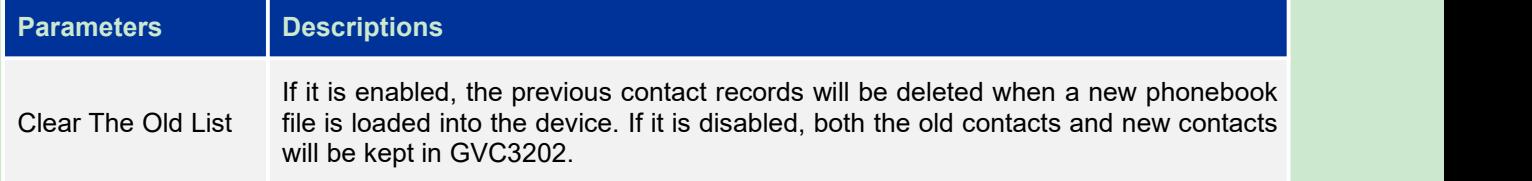

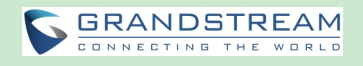

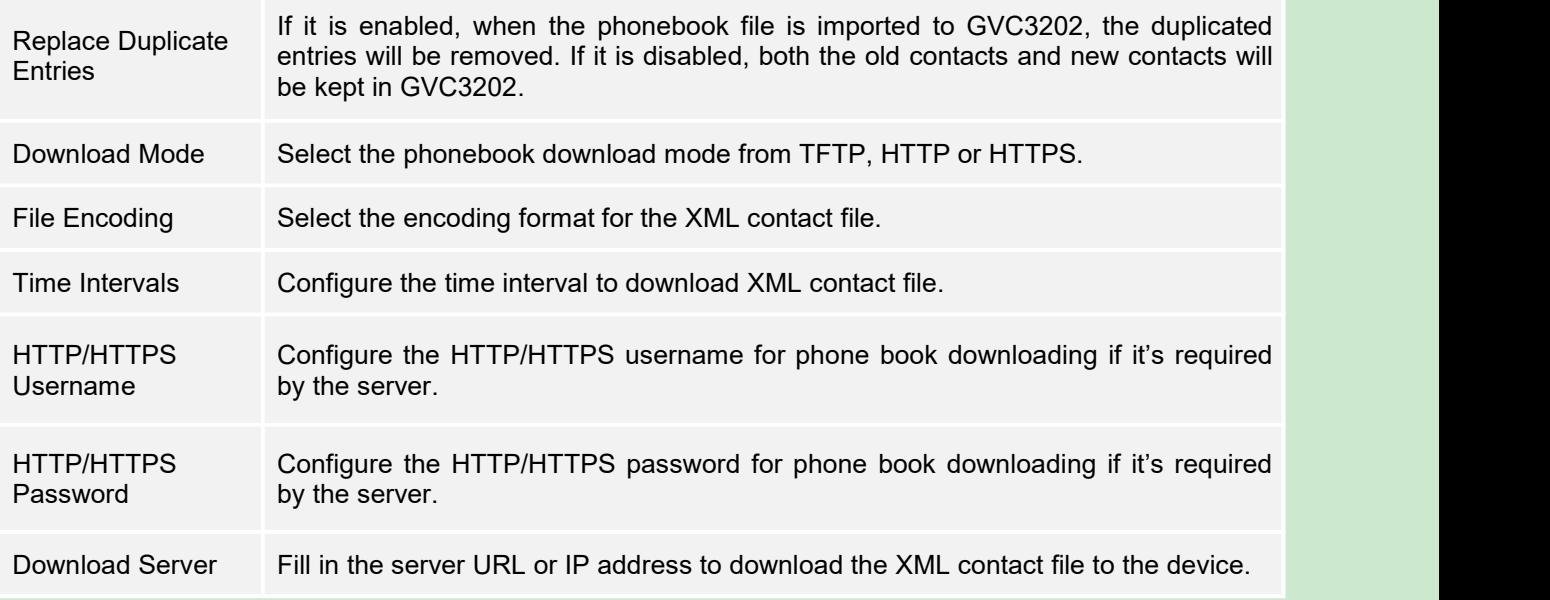

### **SEARCH CONTACTS**

In the Contacts app, users could input keyword to search in the dialog. GVC3202 will display contacts automatically which is related to the search keyword. Fuzzy search and precise search are both supported.

## **MANAGE CONTACTS**

## **DELETE CONTACT**

- 1. Access Contacts screen and select the contact users would like to delete.
- 2. Tap on  $\equiv$  and select "Delete" option to delete contact.

## **BATCH REMOVE CONTACTS**

To delete more than one contacts,

- 1. Select "Batch Remove" option.
- 2. Select the checkbox for the contacts to be deleted, and press the red shortcut key on GVC3202 remote control to delete them. Users could also press the yellow shortcut key on the remote control to select all contacts at once.

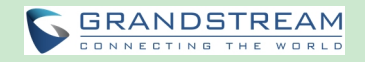

## **EXPORT CONTACTS**

GVC3202 supports exporting phonebook as vcard/xml/csv files, and save the files to other external storage devices.

1. Press the MENU key on Contacts screen to bring up the Export Contacts screen.

| 192.168.128.138 3047(3047) |  |                  |        | → 图 ○ 16:06  |
|----------------------------|--|------------------|--------|--------------|
| <b>Export Contacts</b>     |  | $\bullet$ Export | Cancel | 亖            |
| File Encoding              |  |                  | UTF-8  | ◢            |
| File Type                  |  |                  | xml    | ◢            |
| <b>Choose Directory</b>    |  |                  |        | Not selected |
|                            |  |                  |        |              |
|                            |  |                  |        |              |
|                            |  |                  |        |              |
|                            |  |                  |        |              |
|                            |  |                  |        |              |
|                            |  |                  |        |              |

**Figure 39: GVC3202 Export Contacts Screen**

- 2. Configure parameters as shown in table below and select the directory to save the exported file.
- 3. Press the yellow shortcut key to export the file.

#### **Table 19: GVC3202 Export Contacts Parameters**

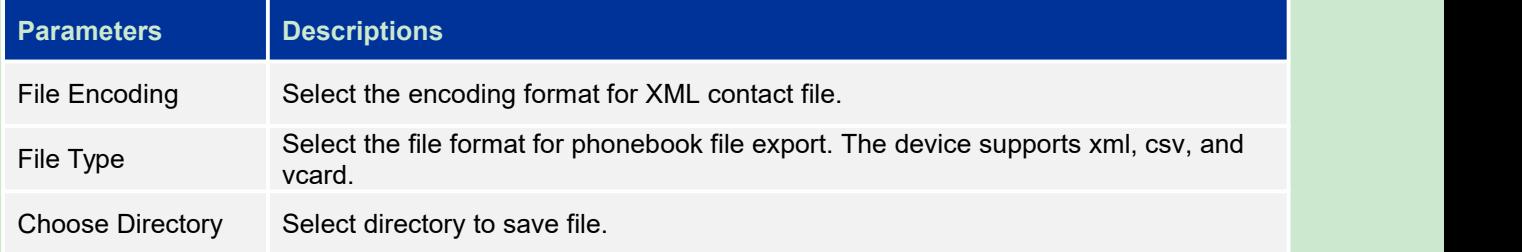

## **GROUPS**

Users could divide contacts into different groups with specific names. Select one group entry and press "OK" key to view group details.

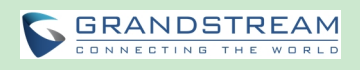

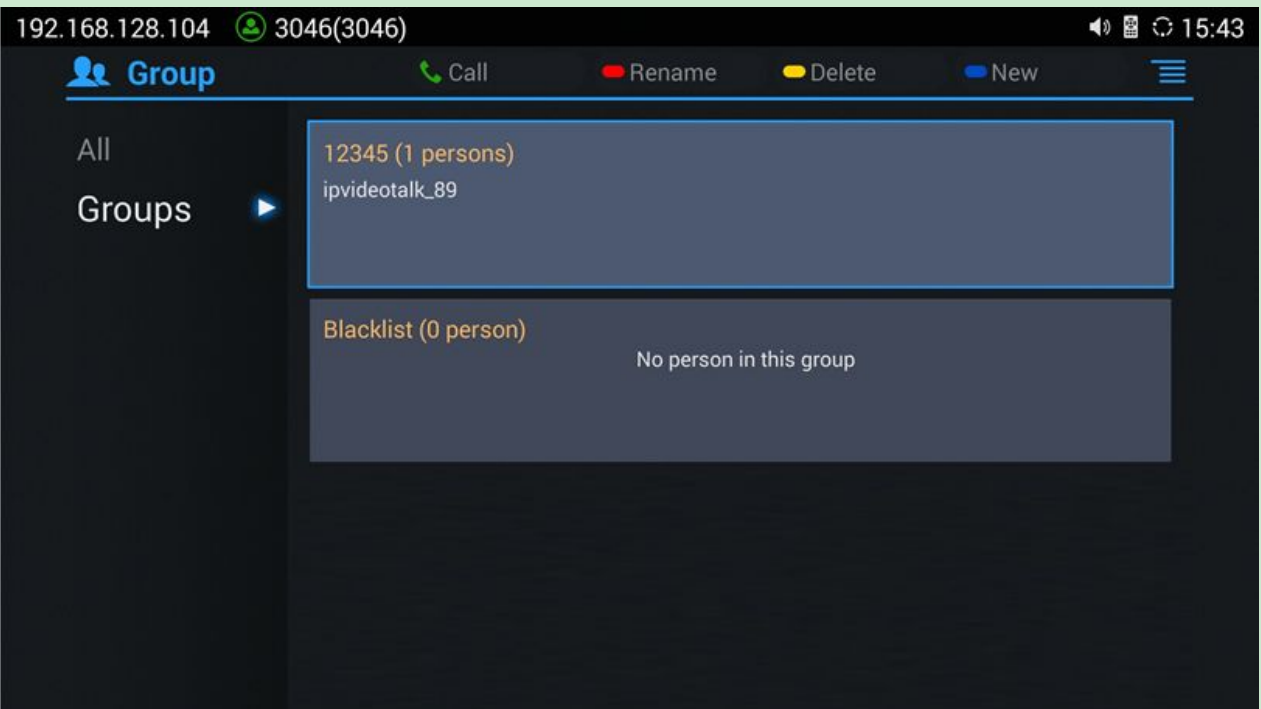

**Figure 40: GVC3202 Groups Screen**

**Call**

**Press** on GVC3202 remote control to call the first 8 members in a group to initiate a conference.

- **Rename (red shortcut key)** It is used to rename a group.
- **Delete (yellow shortcut key)** It is used to delete a group.
- **Add (blue shortcut key)** It is used to add a group.

## **ADD NEW GROUP**

- 1. Select Groups tab in Contacts screen.
- 2. Press the blue shortcut key on GVC3202 remote control to bring up the screen below:

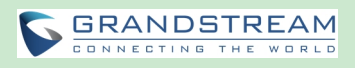

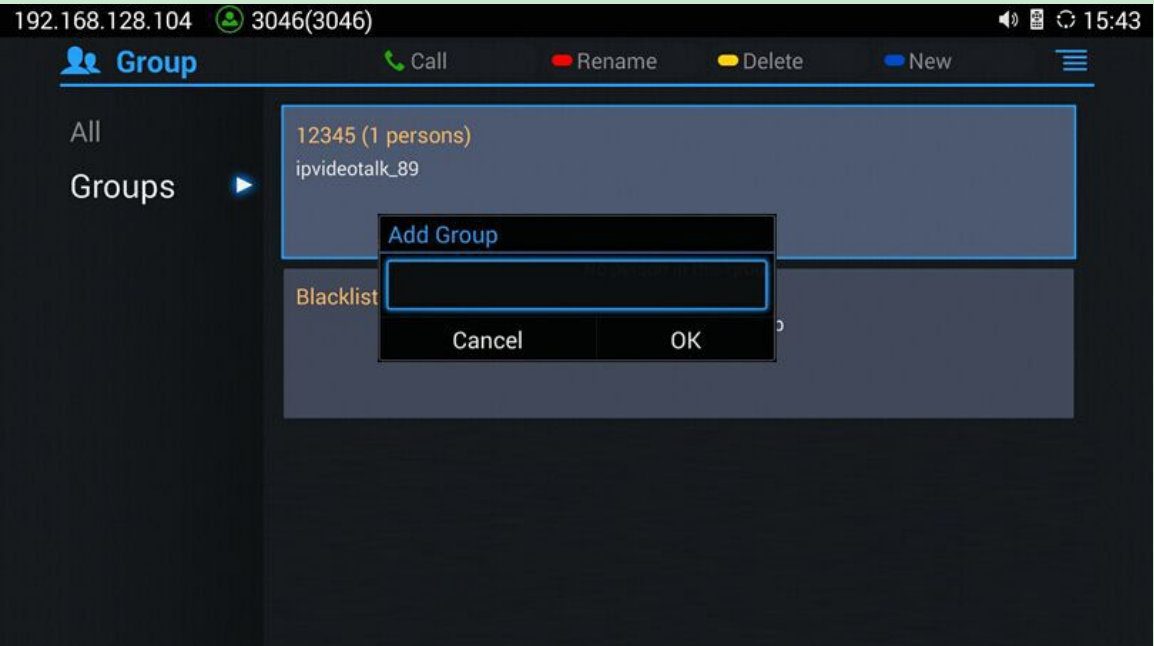

**Figure 41: GVC3202 Add Group Screen**

- 3. Input a group name and tap on "OK"to add a new group.
- 4. Go to Contacts Screen to find the group you just added and access it.
- 5. Press the red shortcut key on the remote control to access Groups editing screen.
- 6. Select the contacts users would to add to this group.
- 7. Press the blue shortcut key on GVC3202 remote control to save the operations.

## **DELETE GROUP**

Follow the steps below to delete groups.

- 1. Select Groups on Contacts screen.
- 2. Select the group users would like to delete.
- 3. Press the yellow shortcut key to bring up the dialog box.
- 4. Press "OK" key to delete.

## **LDAP CONTACTS**

LDAP contacts application can be accessed in GVC3202 display device LCD->Applications->LDAP Contacts. It helps users access and manage the contacts at ease.

Here is the main interface of LDAP contacts.

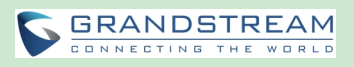

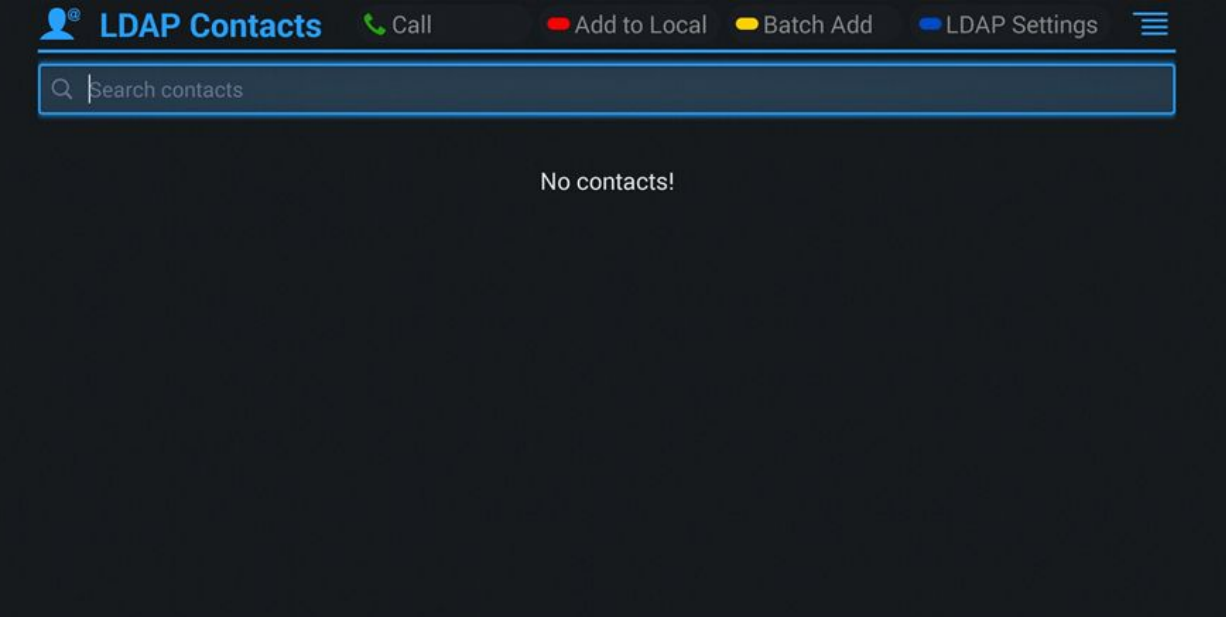

**Figure 42: LDAP Contacts Interface**

#### **LDAP SETTINGS**

Before starting using LDAP on GVC3202, the users must configure the LDAP settings first. Press the Blue shortcut key on the GVC3202 remote control to access LDAP settings, or the users can configure it under GVC3202 web UI->**Contacts**->**LDAP** page.

#### **Table 20: GVC3202 LDAP Settings Parameters**

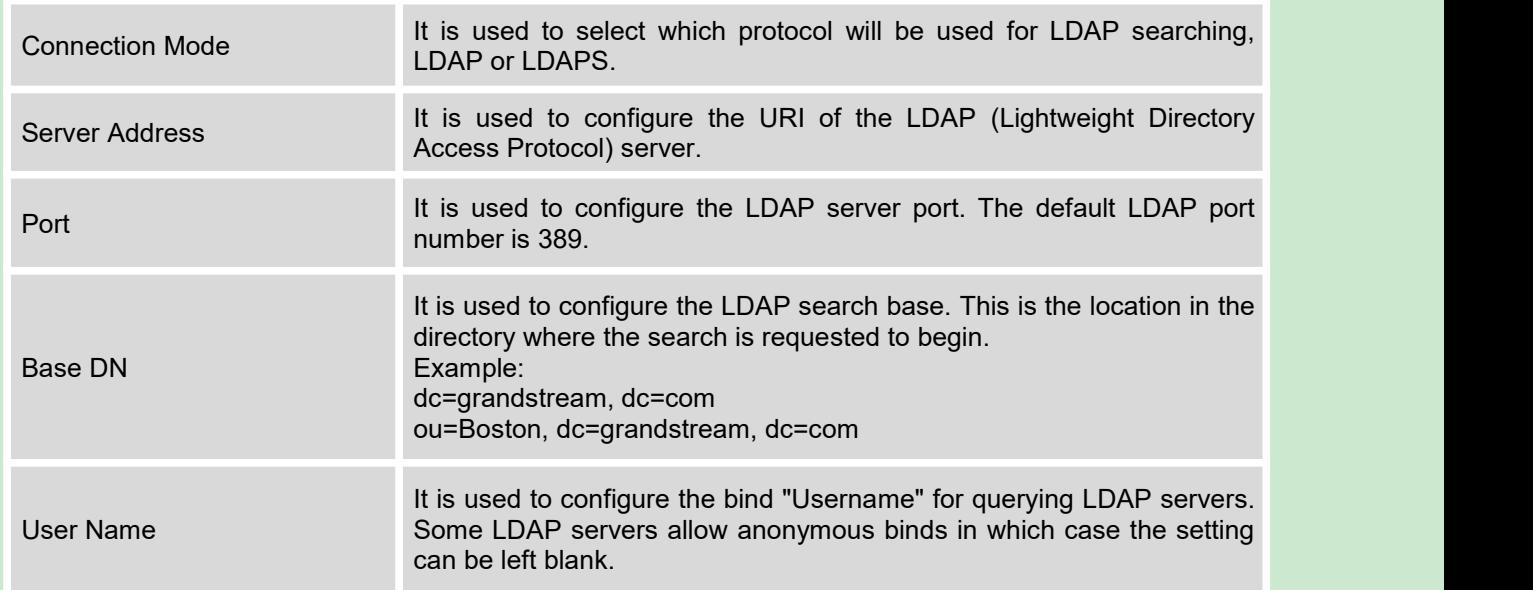

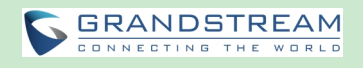

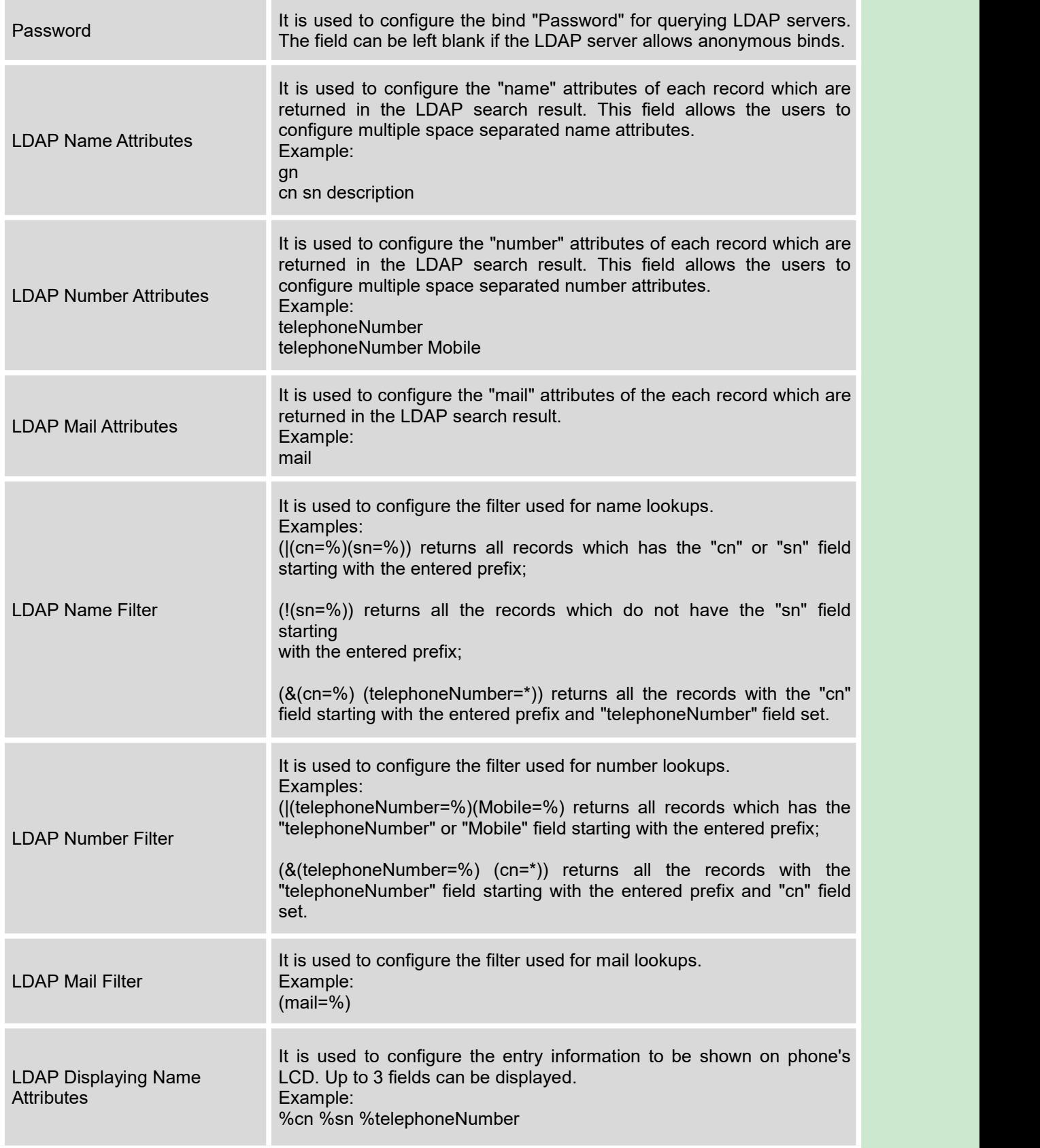

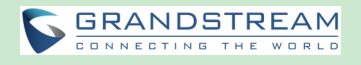

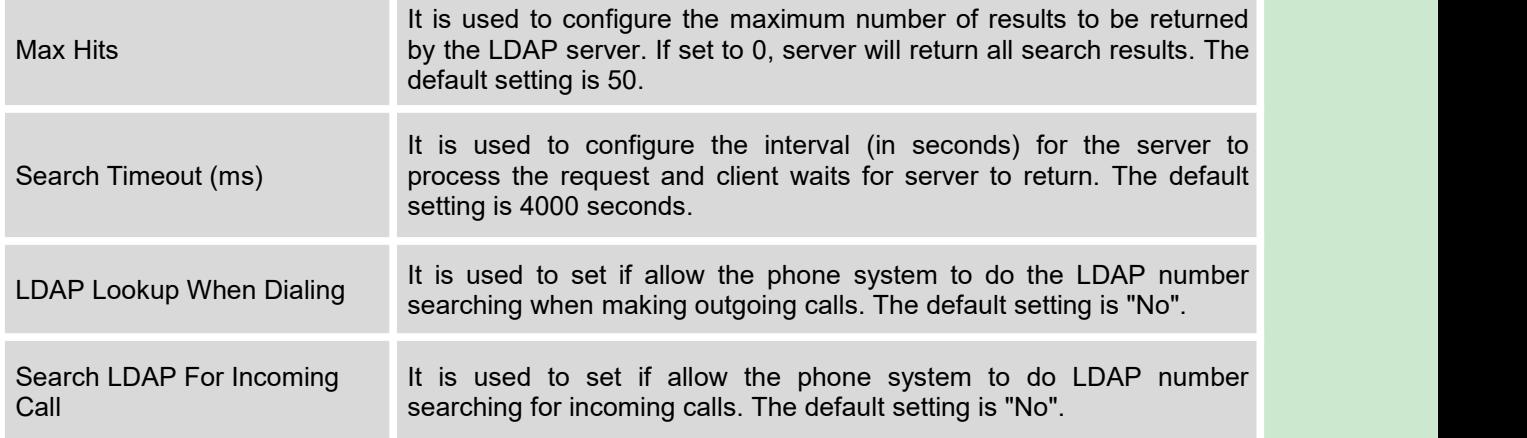

Here is an example configuration on GVC3202 LDAP settings in web UI. The LDAP server is the built-in LDAP server in Grandstream UCM61xx.

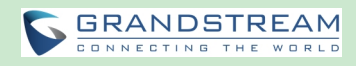

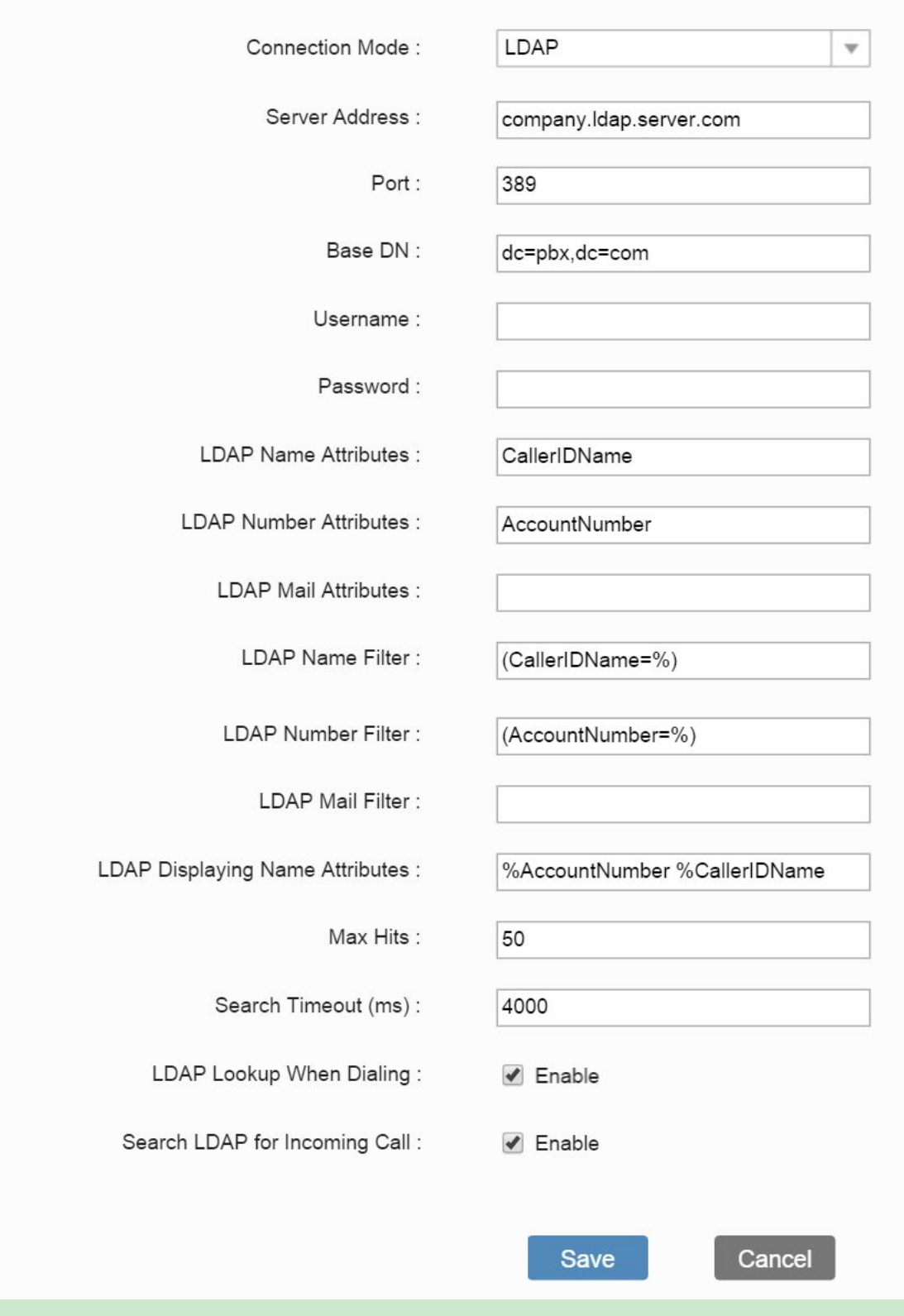

**Figure 43: LDAP Settings Example in Web UI**

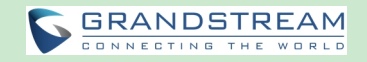

#### **SEARCH LDAP CONTACTS**

After configuring LDAP settings, the users could search contacts in LDAP Contacts main interface. In the following example, the users could enter number or name in the Search field. The LDAP result will be displayed dynamically when the key word is entered.

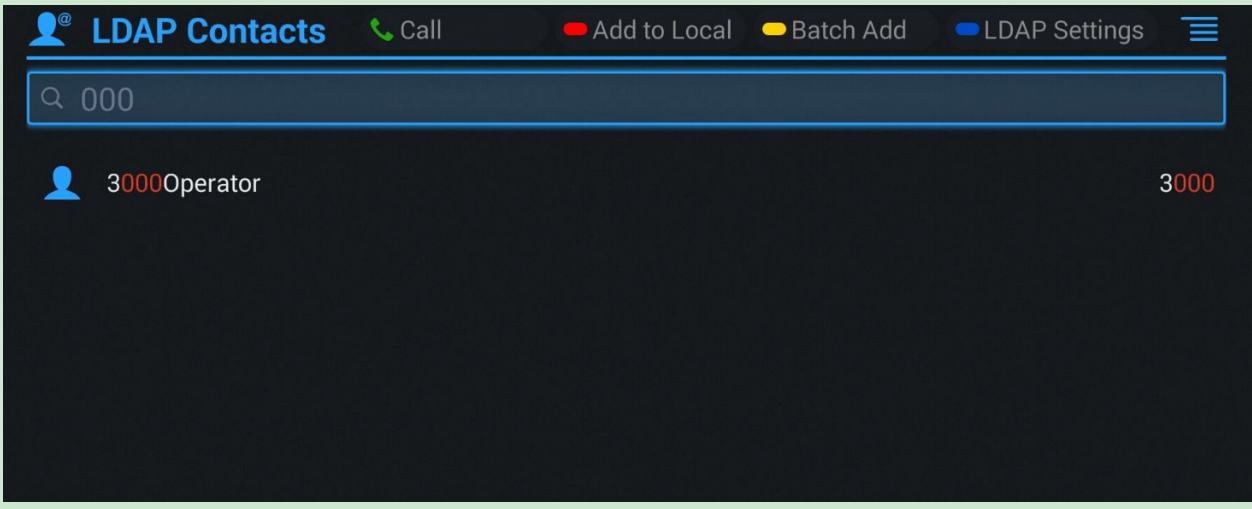

**Figure 44: Search LDAP Contacts**

If the user presses the Green Call button **Computer GVC3202** remote control, the GVC3202 will initiate a call to this contact.

## **ADD SEARCH RESULT INTO LOCAL CONTACTS**

After performing LDAP search, the users could select to add the result into GVC3202 local contacts.

Add to Local

On the search result screen, move the selection to the contact, then press the red shortcut key on the GVC3202 remote control to add single search result to local contacts. Click on OK to confirm Add to Local.

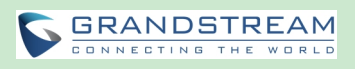

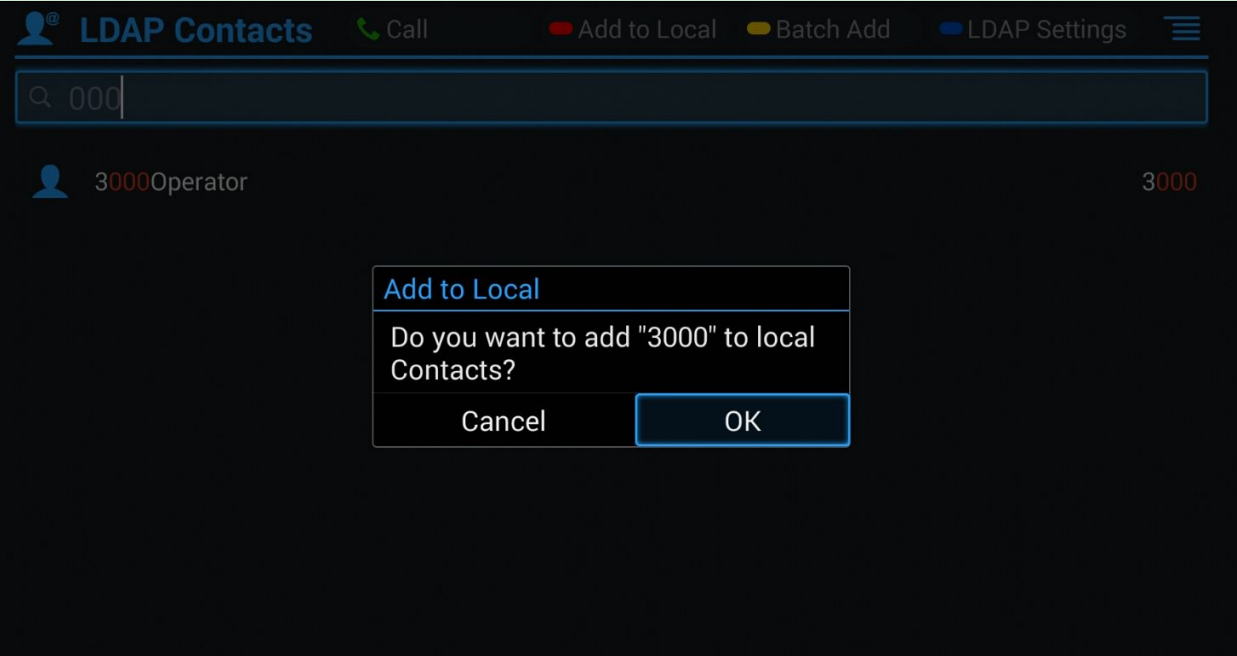

**Figure 45: Add LDAP Search Result to Local Contacts**

Batch Add

Press the yellow shortcut key on the GVC3202 remote control, then select the checkbox for multiple search results to be added into local contacts. Press the yellow shortcut key again and the following prompt will pop up. Click on OK to confirm Batch Add.

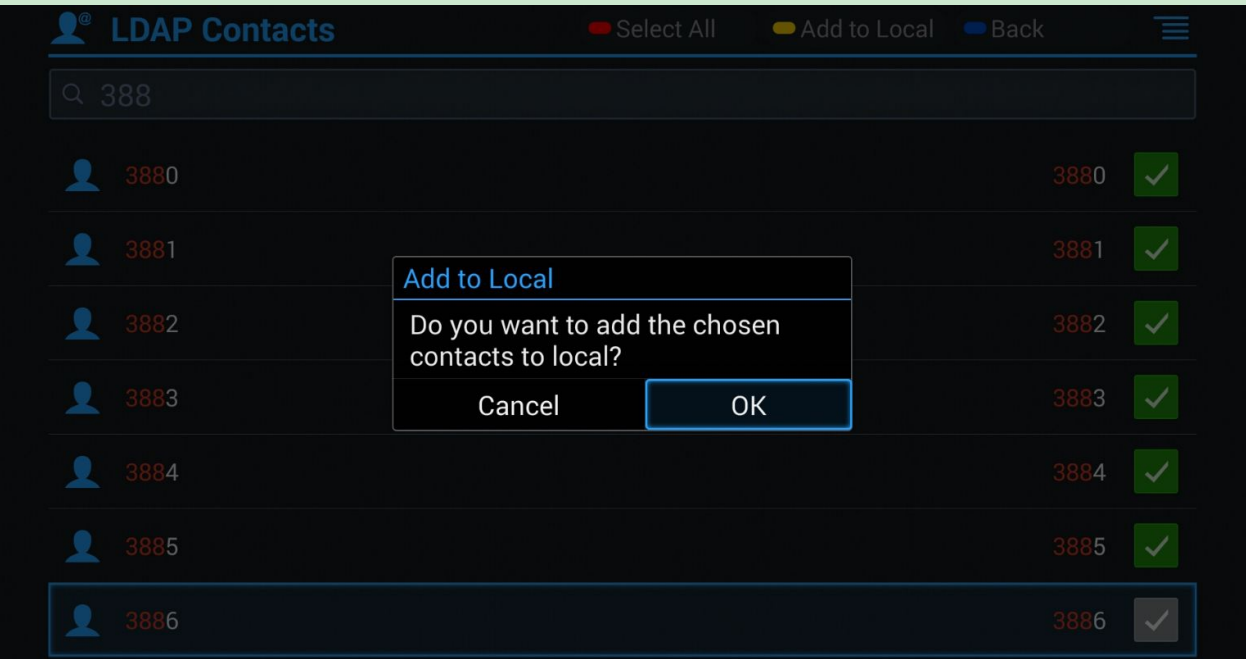

**Figure 46: Batch Add LDAP Search Results to Local Contacts**

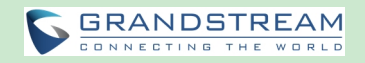

## **CALL HISTORY**

Call History provides users access to phone's recent call records. Users can view all records, or select different categories for incoming calls, outgoing calls, missed call and conference.

To access Call History, go to Home screen->APPLICATIONS->select .

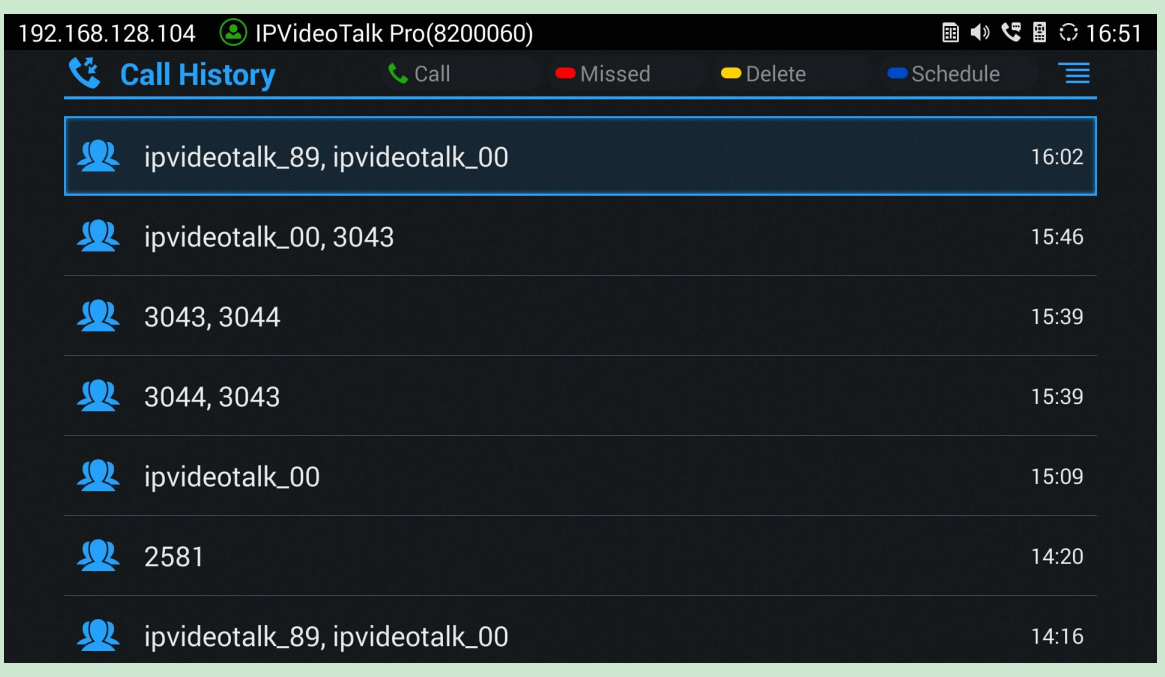

#### **Figure 47: GVC3202 Call History Screen**

Click on a record in the call history and press  $\bullet$  to dial out this number directly. Press "OK" key on GVC3202 remote control to view call details for this number.

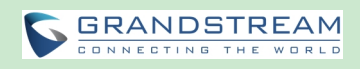

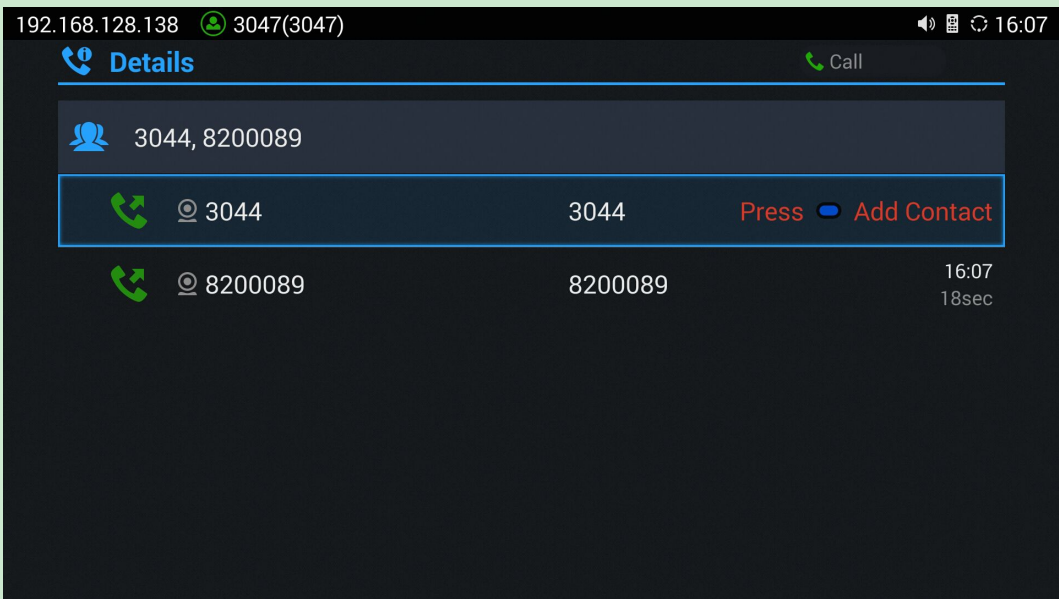

**Figure 48: GVC3202 Call History Details**

--------------------------------------------------------------------------------------------------------------------------------------------

--------------------------------------------------------------------------------------------------------------------------------------------

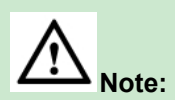

Call history displays all Blue Jeans conference call histories as well. Press "OK" key or **to dial out** directly, and there is no need to input the password again. However, if the conference does not exist or the password has been changed, the re-dial will fail.

### **ADD CONTACT FROM CALL HISTORY**

- 1. Access Call History screen.
- 2. Select one call history entry.
- 3. Press the blue shortcut key to bring up the dialog box.
- 4. Confirm to add the contacts.

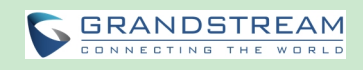

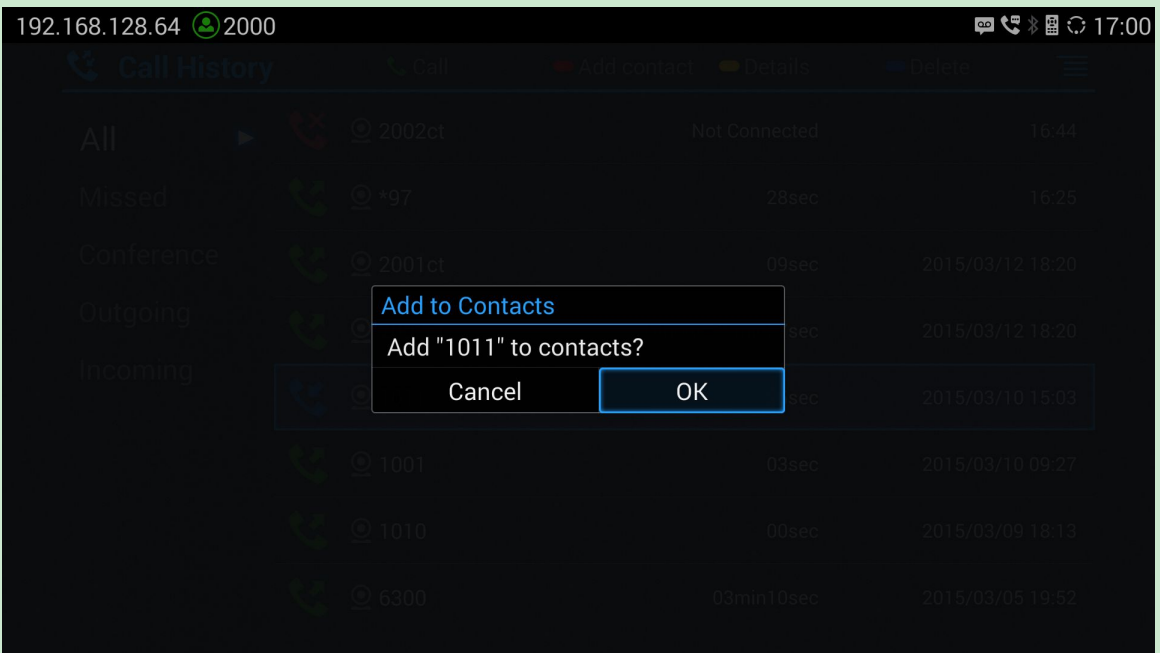

**Figure 49: GVC3202 Add Contact Screen**

- 5. Select existing contact or press the blue shortcut key on GVC3202 remote control to access edit screen.
- 6. Fill in contact information and press the yellow shortcut key on the remote control to save the contact.

#### **DELETE CALL HISTORY**

- 1. Select the call history entry.
- 2. Press the yellow shortcut key on GVC3202 remote control to bring up the dialog box.
- 3. Confirm to delete.

#### **CONFERENCE SCHEDULE VIA CALL HISTORY**

- 1. Select one call history entry users would like to add to scheduled conference.
- 2. Press the blue shortcut key on GVC3202 remote control to access schedule screen.
- 3. Fill in information and press the yellow shortcut to save.

## **FILE MANAGER**

File Manager allows users to delete, move, copy, paste, send, rename files (including files on storage device such as USB flash drive and SD card), and query file properties on GVC3202.

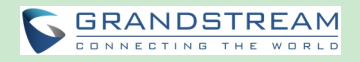

## **COPY FILE**

To copy the file from GVC3202 to USB/SD storage device:

- 1. Insert USB/SD storage device into USB port on GVC3202. It will take a few seconds for GVC3202 to prepare the connection.
- 2. The USB storage icon will show up on the status bar.
- 3. Go to Home screen->Applications->File Manager.
- 4. Open the target folder.
- 5. Press the yellow shortcut key and select the file.
- 6. Press the blue shortcut key to copy file and press  $\Rightarrow$  to go back to the upper level directory.
- 7. Select target storage device and go to the directory where the file will be pasted to.
- 8. Press the yellow shortcut key to paste the file.

Users can also select file and press the blue shortcut key to copy one single file or folder.

#### **SEND FILE**

- 1. Go to Home screen->Applications->File Manager.
- 2. Open the target folder.
- 3. Press the yellow shortcut key and select the file.
- 4. Press MENU key  $\equiv$  on GVC3202 remote control and select "Send" option.
- 5. Select target location and press "OK" key on GVC3202 remote control to send file. If users need to send the file via Bluetooth, enable and connect Bluetooth device first. Otherwise, the interface will be redirected to the corresponding setting page to configure.

Users can also select file and press the MENU key to send one single file or folder.

#### **DELETE FILE**

- 1. Go to Home screen->Applications->File Manager.
- 2. Open the target folder.
- 3. Press the yellow shortcut key and select the file.
- 4. Press the red shortcut key.
- 5. A dialog will pop out for users to confirm whether to delete the file or not.
- 6. Press "OK" key to delete the file successfully.

Users can also select file and press the red shortcut key to delete one single file or folder.

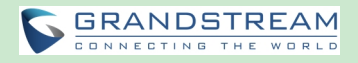

### **RENAME FILE**

- 1. Go to Home screen->Applications->File Manager.
- 2. Open the target folder.
- 3. Press the yellow shortcut key and select the file.
- 4. Press MENU key  $\equiv$  on GVC3202 remote control and select "Rename".
- 5. Input the new file name in the pop out dialog and press "OK" key to save.

Press  $\Rightarrow$  on GVC3202 remote control to cancel the operation.

## **RECORDING**

GVC3202 recording application is used for the storage of call recording files in video conferencing. Users can play, export, lock/unlock, send, rename or delete these recordings and etc. The recording screen is as shown below:

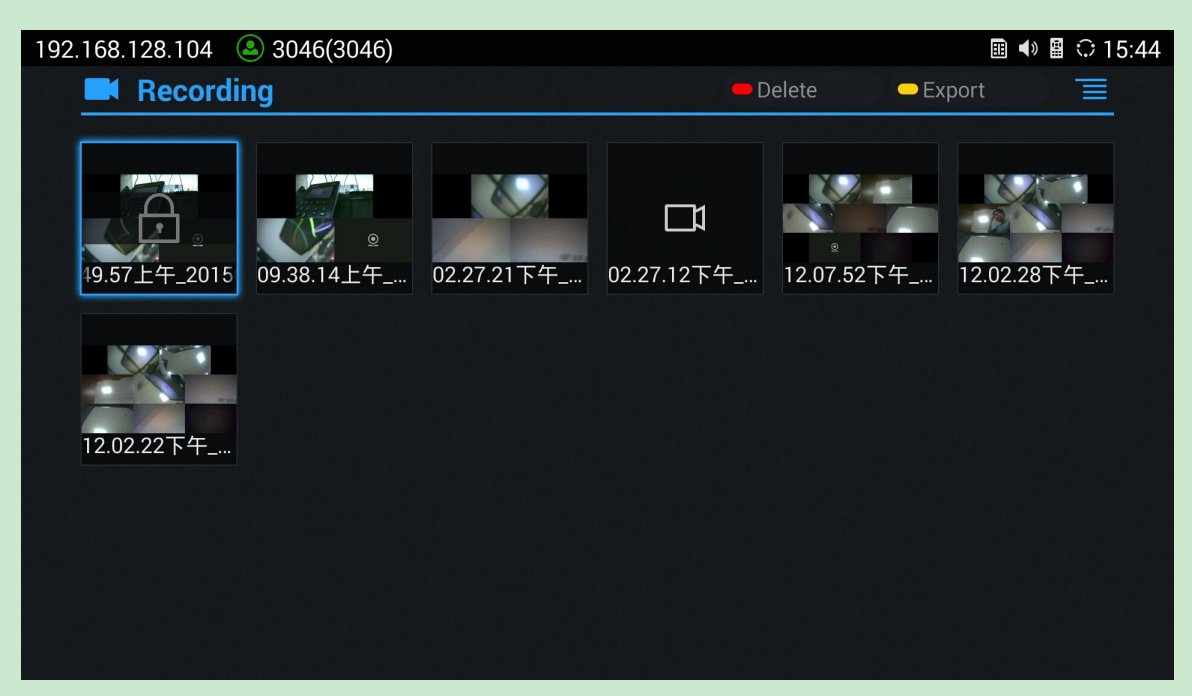

**Figure 50: GVC3202 Recording Screen**

- Press "OK" key to play recording.
- Press the red shortcut key to delete the chosen recording file.
- Press the yellow shortcut key to export the recording files to the external storage device.
- Press the MENU key to make other operations to recording files like export, rename, and lock/unlock.

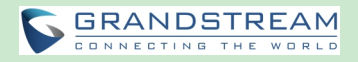

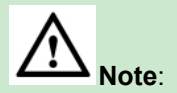

The locked files can't be deleted or overwritten, and cannot be shown in the third party application, but can be viewed in GVC3202 video application.

--------------------------------------------------------------------------------------------------------------------------------------------

## **BACKUP**

## **BACKUP DATA**

GVC3202 BACKUP application is used to back up data or import backup files to restore data. It can be accessed from Home screen->Applications->Backup. The default screen will list available backup files (if any) and backup options.

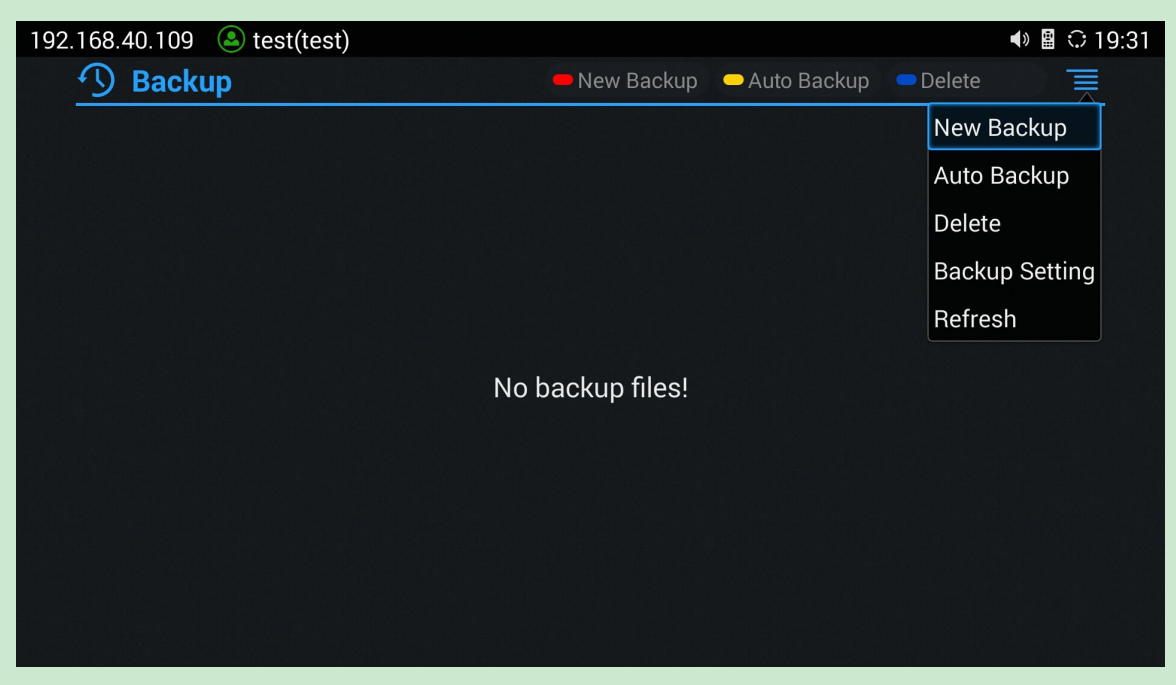

**Figure 51: GVC3202 Backup App**

GVC3202 supports manual backup and automatic backup:

- Press the red shortcut key on the remote control to create new backup manually. The user will select data and press the blue shortcut key to start backup.
- Press the yellow shortcut key on the remote control to access automatic backup. Then configure

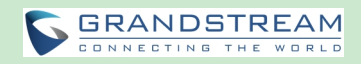

each parameter for automatic backup.

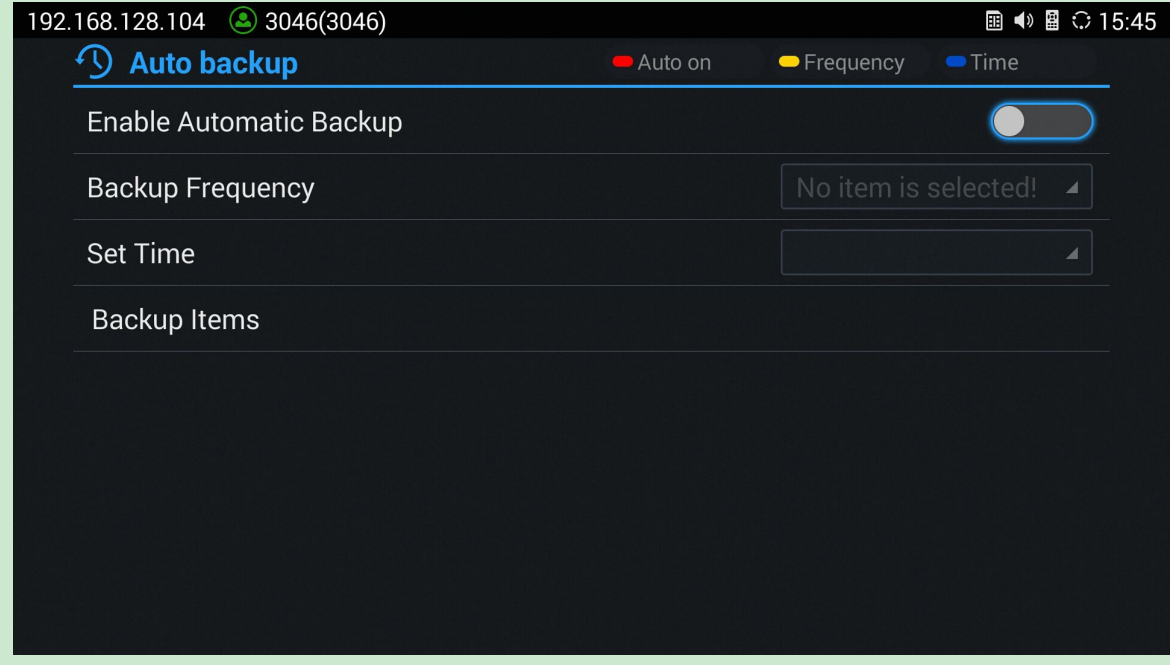

**Figure 52: GVC3202 Automatic Backup Screen**

## **RESTORE BACKUP DATA**

Select one backup data and press "OK" key to access restore screen, select data and press the blue shortcut key to restore the backup data.

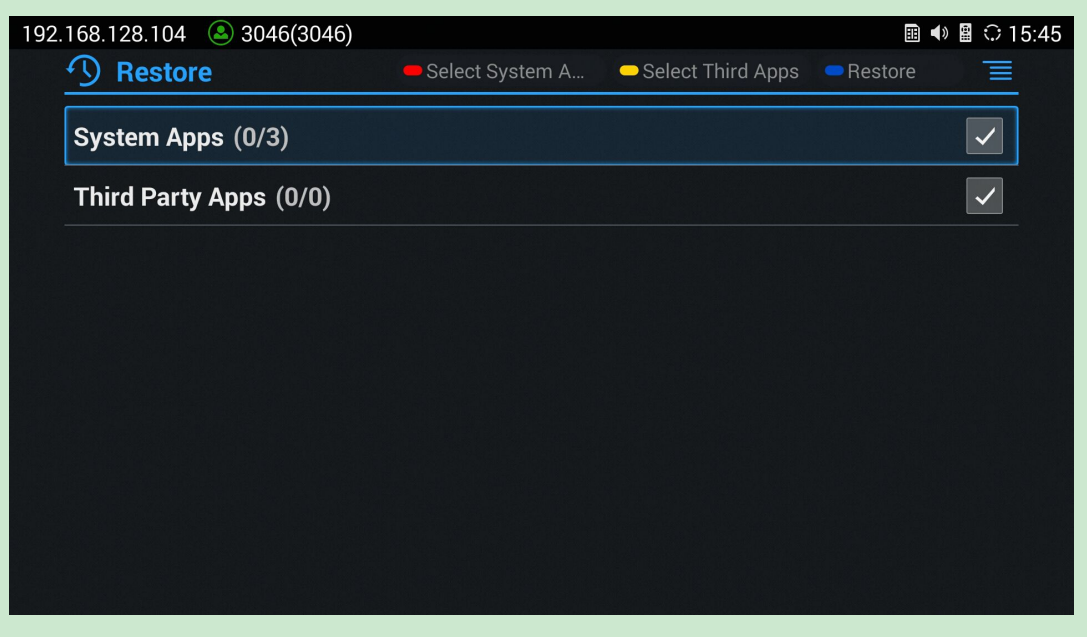

**Figure 53: GVC3202 Restore Backup Data Screen**

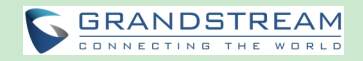

#### **SET BACKUP PATH**

Press the MENU key and select "Settings" on backup screen to access settings screen, set backup path and go back to save automatically.

--------------------------------------------------------------------------------------------------------------------------------------------

--------------------------------------------------------------------------------------------------------------------------------------------

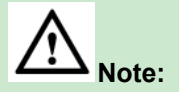

Insert SD card or USB flash drive to the GVC3202 before configuring backup path.

## **DIAGNOSIS**

When troubleshooting GVC3202, users could go to GVC3202 home screen->Applications->Diagnosis

南 . Tap on the option and follow the instructions on each function to perform Camera Test, Remote Control Key Test, Bulid-in Speaker Test and etc. During the test, users could press the BACK key or follow the prompt to exit the test.

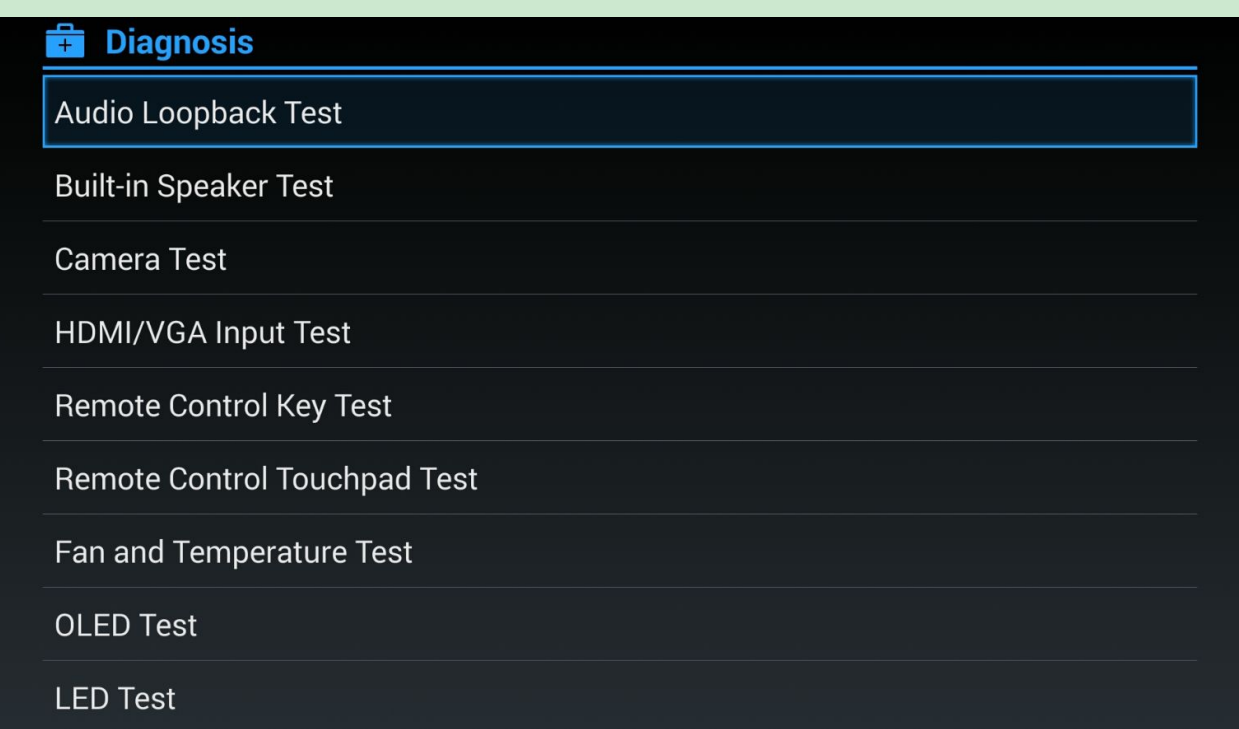

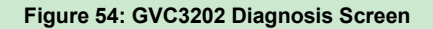

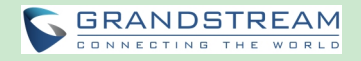

## **BROWSER**

Users could browse web page, view news and watch video via the built-in GVC3202 Browser. On home

screen, select Application->Browser

- Slide up or down with slide gesture to scroll the screen.
- Zoom in/out the page via zoom gesture.
- Press the MENU key to open the menu bar for more operations.

## **CUSTOM APP ON HOME SCREEN**

Users could add one app to the home screen for easy access. GVC3202 only supports custom one app on home screen. The new app will overwrite the older one.

On the Home screen, click on "Custom Home App" and select one app. Press "OK" key to confirm. The system will go back to Home screen automatically and users could find the app has already been added.

To remove or change the Custom Home App, go to LCD Home screen->Applications. Click on  $\equiv$  and select the option to modify custom app. Users could de-select the existing custom app, or change to a different app.

## **UNINSTALL APPLICATION**

The applications (except the system applications) on GVC3202 can be uninstalled. Go to LCD Home screen->Applications, click on  $\equiv$  and select "Uninstall Mode". Users will see the apps that can be

deleted shown with  $\overrightarrow{X}$  icon. Select and confirm the uninstallation.

Once done, Press  $\Rightarrow$  on the remote control, or press  $\equiv$  to go back to normal mode.

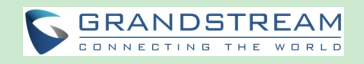

## **GS MARKET**

GVC3202 provides access to apps directly via built-in GS market. Users could download the apps from the market and install to GVC3202.

## **SEARCH APPS**

On GVC3202 Home screen, click on Applications->GS Market . Users could view the apps by category, or input key words and click on SEARCH icon to search the app.

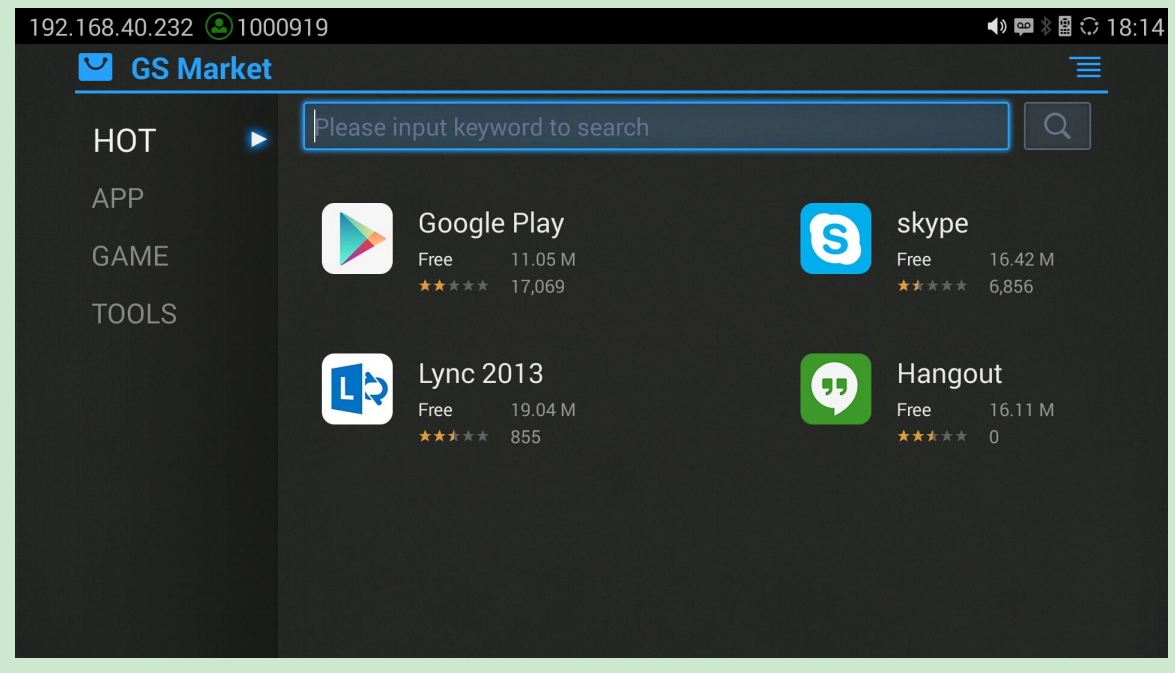

**Figure 55: GVC3202 GS Market**

## **DOWNLOAD AND INSTALL APPS**

- Users could see that if the app has been installed or downloaded by pressing the blue shortcut key.
- Press MENU key  $\equiv$  to view the downloaded apps and installed apps.
- Users could press the blue shortcut key on GVC3202 remote control to cancel download in process.
- The installing process will be started automatically after downloading the app.
- Go to Installed screen to view the installed apps, or press the blue shortcut key on the remote control to uninstall the downloaded apps.

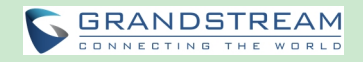

## **UPDATE APPS**

GVC3202 will detect to update automatically if there is new version available for the installed apps when the network connection is normal. Users can view the relevant information, and update apps on the Installed screen.

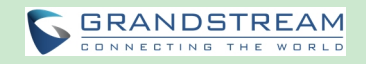

# **IPVIDEOTALK**

The GVC3202 has a built-in IPVideoTalk account that requires the user to activate it before using it. The IPVideoTalk application provides an interface for the user to manage this service on the GVC3202, e.g., view enterprise directory, check and reply notices from IPVideoTalk server as well as change IPVideoTalk

settings. The user can access IPVideoTalk application from LCD->Applications->IPVideoTalk

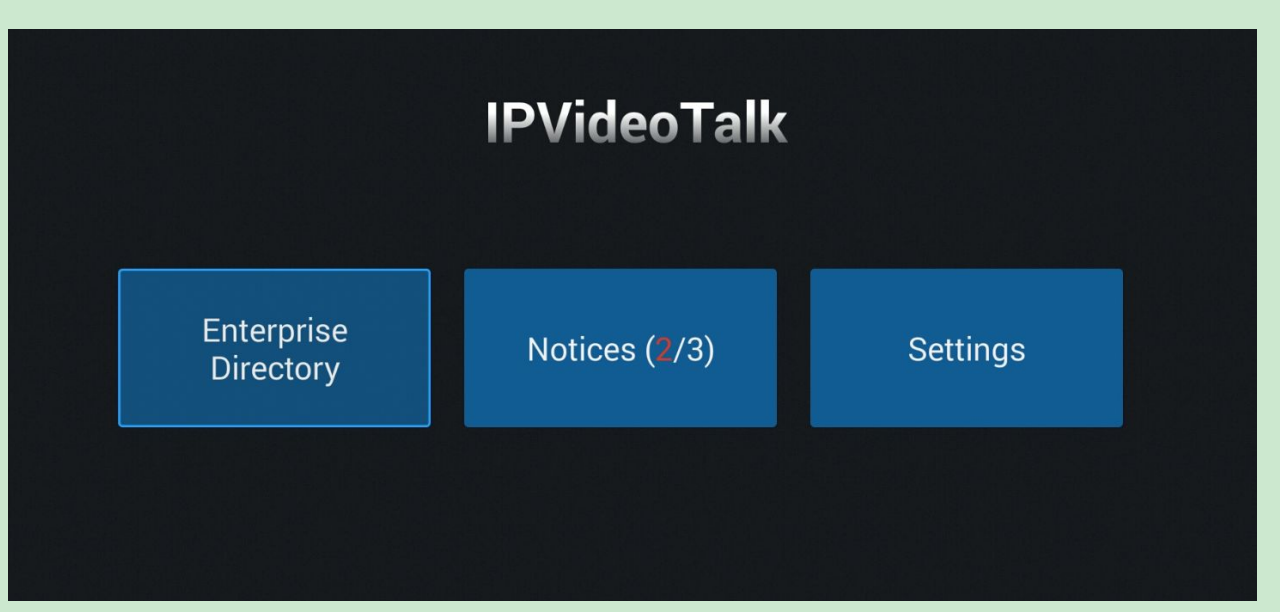

**Figure 56: GVC3202 IPVideoTalk Application**

## **ENTERPRISE DIRECTORY**

The Enterprise Directory is managed centrally in the server side. Users can access it by selecting "Enterprise Directory".

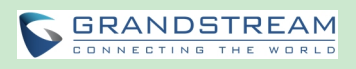

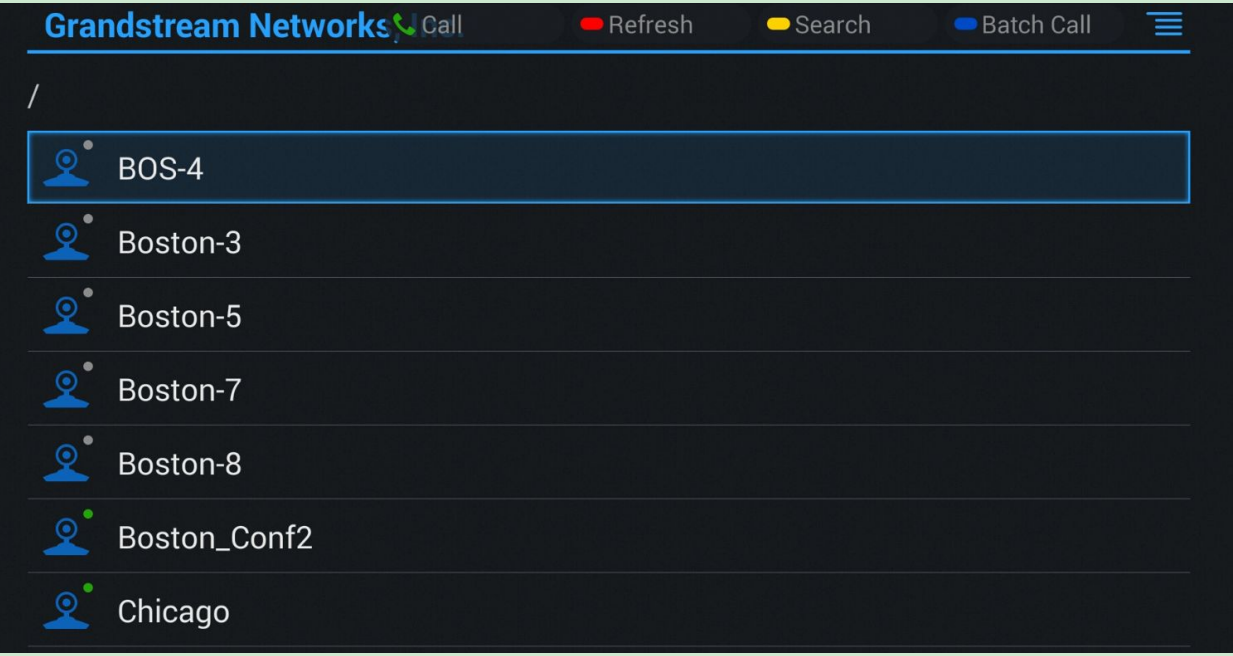

**Figure 57: IPVideoTalk Application->Enterprise Directory**

- In the Enterprise Directory, the users can view account status: online  $\boxed{\mathcal{L}}$ , offline  $\boxed{\mathcal{L}}$ .
- Select an entry in the directory and press the Green Call button **the GVC3202** remote control to call this contact.
- Press the red shortcut key on the GVC3202 remote control to refresh the directory.
- Press the yellow shortcut key on the GVC3202 remote control to search contacts in the directory.
- Press the blue shortcut key on the GVC3202 remote control to select entries and make a batch call to multiple contacts in the directory.

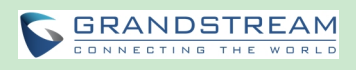

| <b>Grandstream Networks &amp; Batch Call</b> |                      | $\blacksquare$ Refresh | Upper Level<br>Cancel | ≡            |
|----------------------------------------------|----------------------|------------------------|-----------------------|--------------|
| Selected member:                             |                      |                        |                       |              |
| <b>BOS-4</b>                                 |                      |                        |                       |              |
| Boston-3                                     | Q                    | <b>BOS-4</b>           |                       |              |
| Boston-5                                     |                      | Boston-3               |                       |              |
|                                              |                      | Boston-5               |                       |              |
|                                              | $\boldsymbol{\odot}$ | Boston-7               |                       | $\checkmark$ |
|                                              | ◉                    | Boston-8               |                       | $\checkmark$ |
|                                              | $\bullet$            | Boston_Conf2           |                       |              |
|                                              |                      | Chicago                |                       | $\checkmark$ |

**Figure 58: IPVideoTalk Application->Enterprise Directory: Batch Call**

## **NOTICES**

In the IPVideoTalk application, any incoming messages from the server side will be displayed in "Notices". In the following figure, "2" indicates the number of new message and "3" indicates the number of total messages.

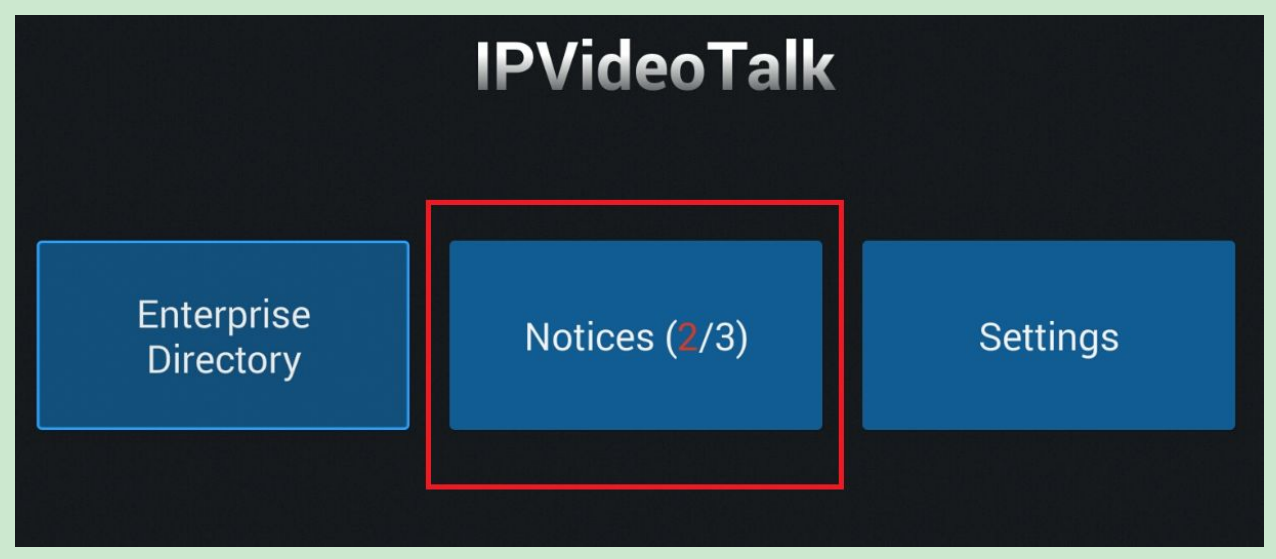

**Figure 59: IPVideoTalk Application->Notices**

Click on "Notices" to access the messages. Use the navigations keys/OK keys on the GVC3202 remote

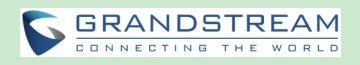

control to select and read the messages. For the messages that requires user's reply, a prompt will pop up for the users to make a selection.

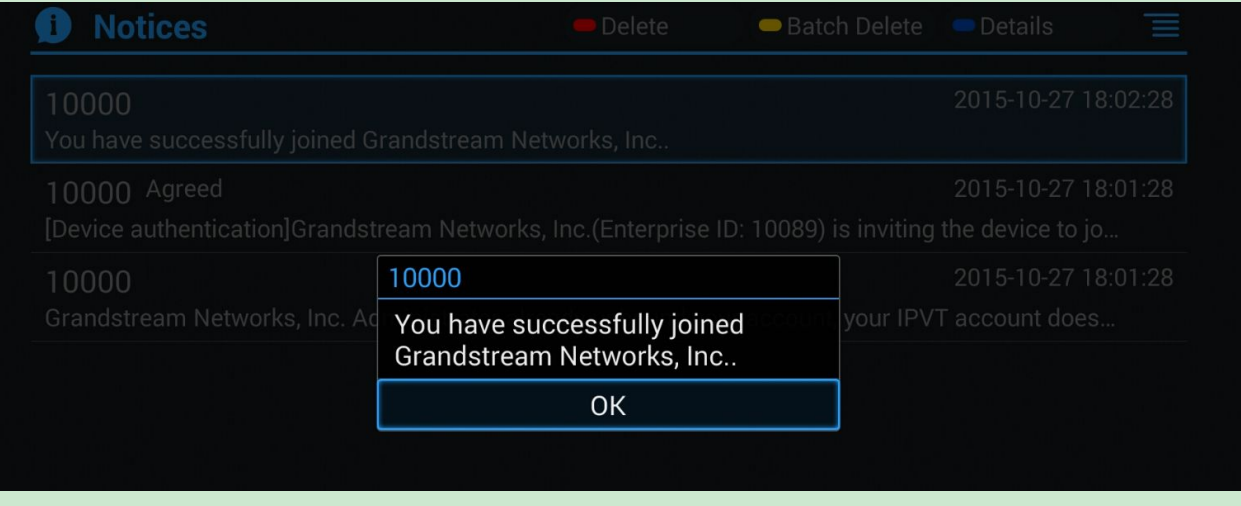

**Figure 60: IPVideoTalk Application->Notices: Message Prompt**

If there are new incoming messages for the IPVideoTalk account, users will see indicator icon **Co** on the top status bar. Also on the upper right corner of the IPVideoTalk application icon in Application menu, users will see the number of new messages displayed.

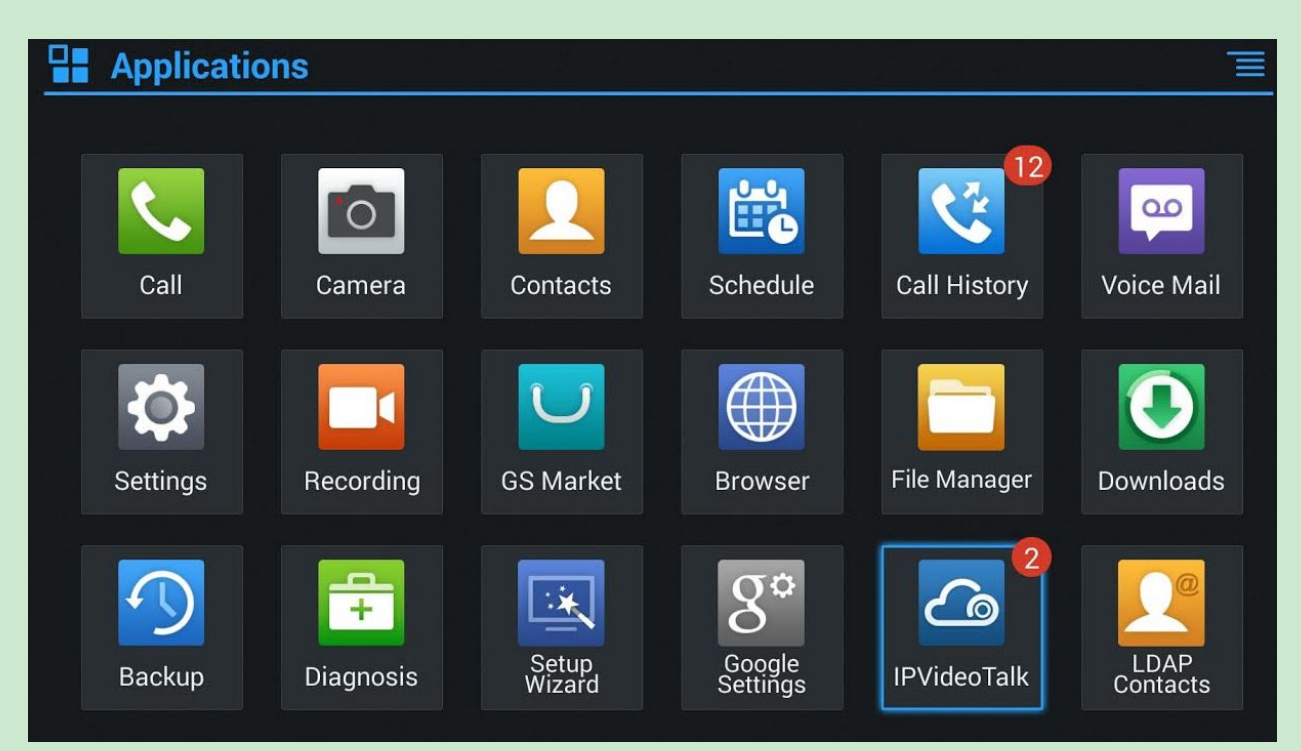

**Figure 61: Message Indicator for IPVideoTalk Application**

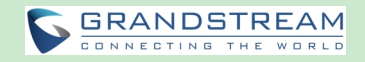

## **SETTINGS**

In the IPVideoTalk application, click on "Settings" to configure "Account Active" and "Display Name" for the IPVideoTalk account on GVC3202.

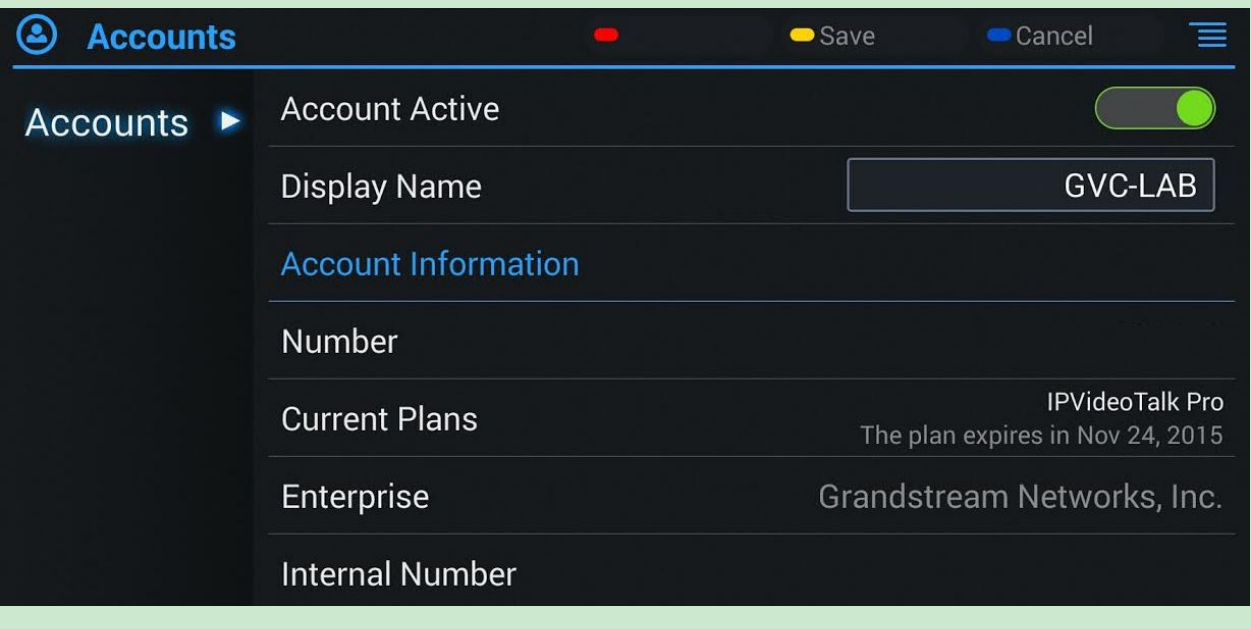

**Figure 62: IPVideoTalk Account Settings** 

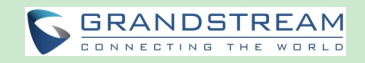

# **GVC3202 WEB UI FEATURES**

GVC3202 embedded Web server responds to HTTP/HTTPS GET/POST requests. Embedded HTML pages allow users to configure the application device through a Web browser such as Mozilla Firefox, Google Chrome and etc.

## **ACCESSING GVC3202 WEB GUI**

The IP address of GVC3202 displays on OLED display screen on the front panel.

To access GVC3202 Web GUI:

- 1. Connect the computer to the same network as GVC3202.
- 2. Make sure GVC3202 is turned on and shows its IP address on OLED display screen.
- 3. Open a Web browser on your computer.
- 4. Enter GVC3202's IP address in the address bar ofthe browser, e.g.: http://192.168.124.111.
- 5. Enter the administrator's login and password to access the Web Configuration Menu. The default username and password are: admin, admin; you can set language to English or Chinese in the dropdown menu of language.

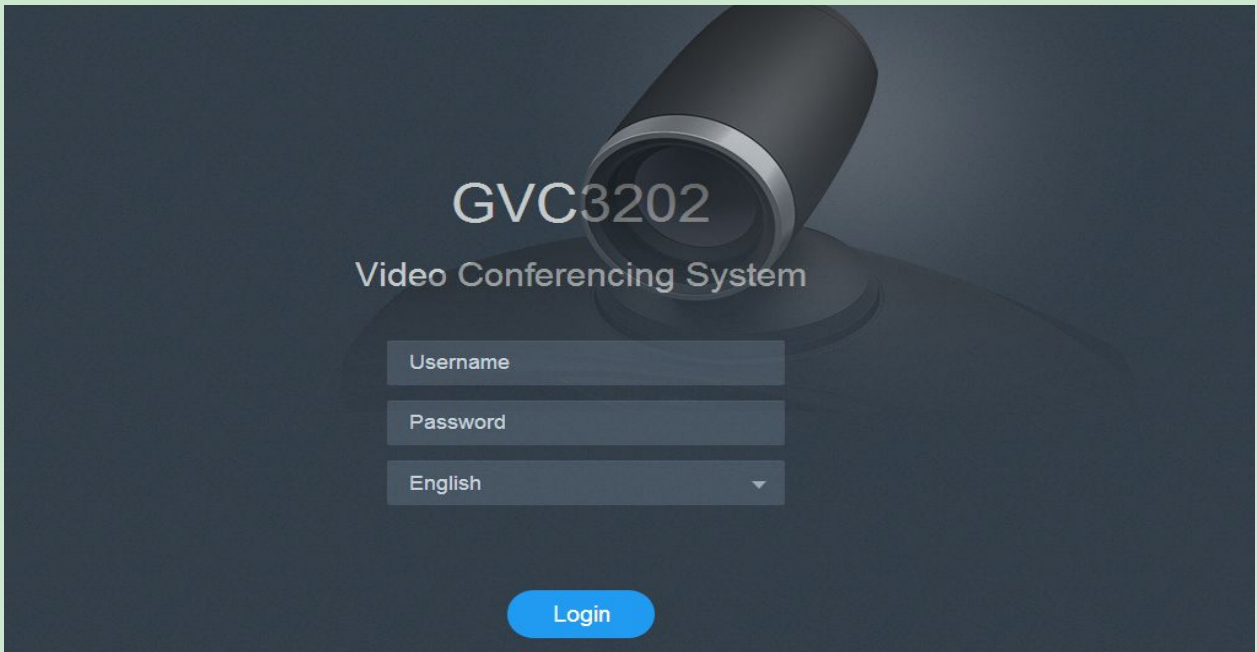

**Figure 63: GVC3202 Web GUI - Login**

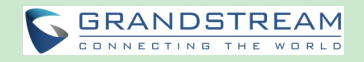

6. Click "Login" to access the configurations on web UI.

## **SAVING CHANGES**

When changing any setting on GVC3202 web UI, users need to submit them by pressing the SAVE button on the bottom of the page, and then, click the Apply button on the top of the page to apply the

configuration changes. For those options with **the mext to it on the Web page, users have to reboot** GVC3202 to take effect.

## **DEFINITIONS**

This section describes the 6 options on GVC3202 Web GUI. Please view Settings, Maintenance and Status specifications in Administration Guide.

**Call**

Users could start video conference and control conference from Web GUI.

- **Contacts** Contacts, Schedule, Call History
- **Device Control** Video Control, Audio Control
- **Settings**

SIP Account, IPVideoTalk account, Blue Jeans account, Network Settings, Peripheral, Call Features, General Settings, and Security Settings

- **Maintenance**
	- Upgrade, Recording, Time & Language, Troubleshooting, Reboot
- **Status**

Account Status, Peripheral Status, Network Status, System Info and Remote Control

Users can log in as an administrator or a normal user. The following table shows the web pages accessible by normal user and administrator. It is recommended to change the default password for user and administrator after login for the first time.

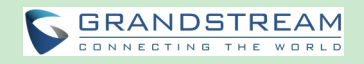

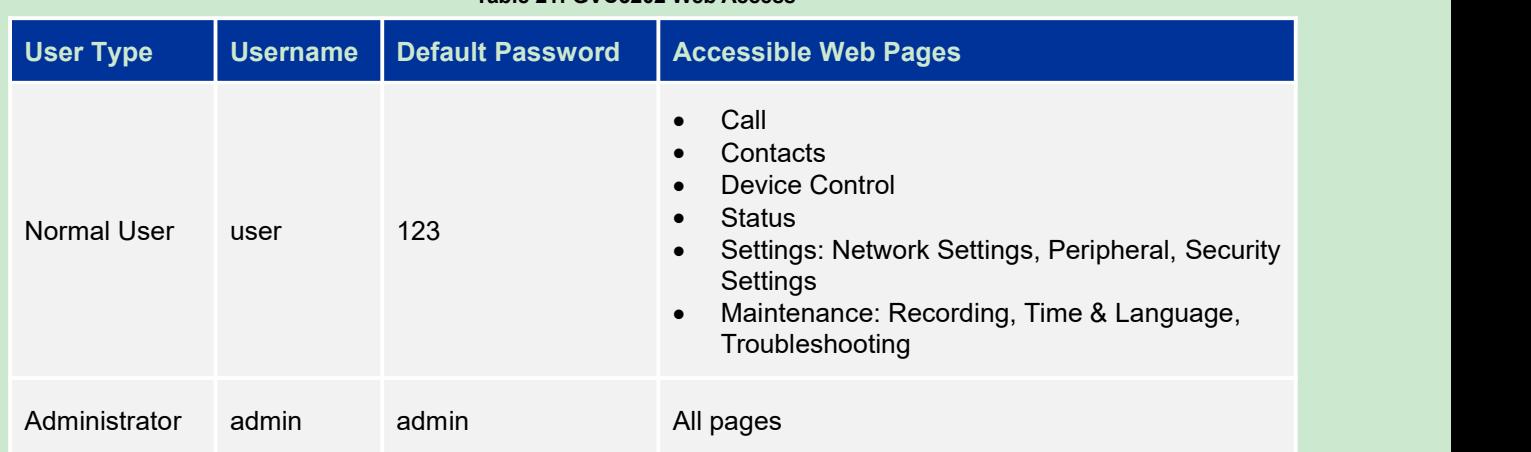

#### **Table 21: GVC3202 Web Access**

## **TOOLBAR**

The web UI tool bar is on the upper right corner of the web UI page.

DND | Remote Control | English v | Logout

**Figure 64: GVC3202 Web UI Tool Bar**

• **DND** 

It is used to turn on/off DND mode. Once it is enabled, the DND text will turn into red and all incoming calls will be rejected.

- **Remote Control** Click to bring up virtual remote control panel.
- **English** Select the display language for the web UI.
- **Logout** Log out from the web UI.

## **CALL PAGE**

GVC3202 Web UI call page is shown below. Users could make calls and initiate conference from Web UI.

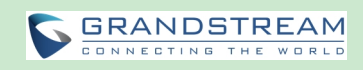

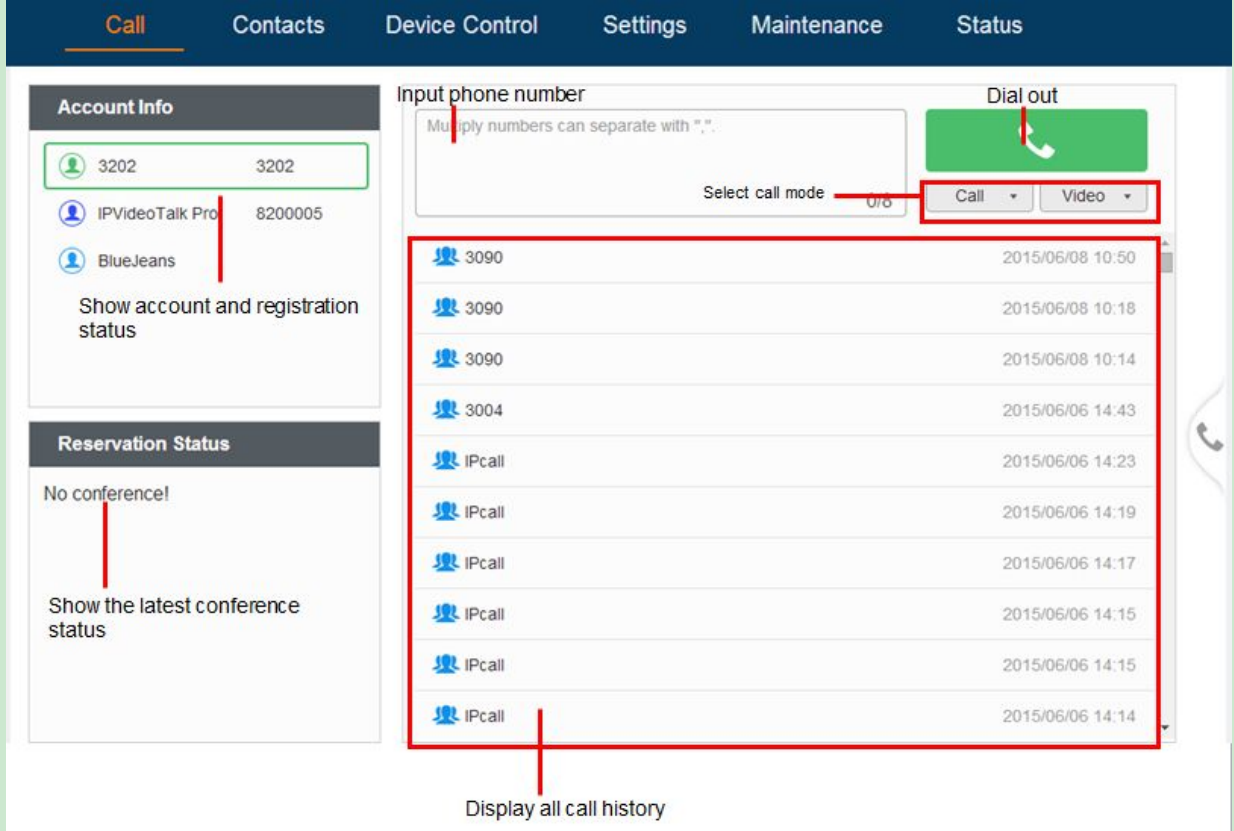

**Figure 65: GVC3202 Web UI -Call**

## **MAKING A CALL**

Enter phone number in input box, and select call mode, tap on button **the set of the dial out; or, select one** 

call history entry in the list below and click on  $\bigotimes$  to dial out.

## **CONFERENCE CONTROL**

When making a new call, initiating a conference or receiving an incoming call, the conference screen will pop up as shown below.

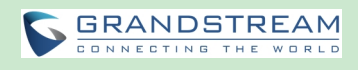

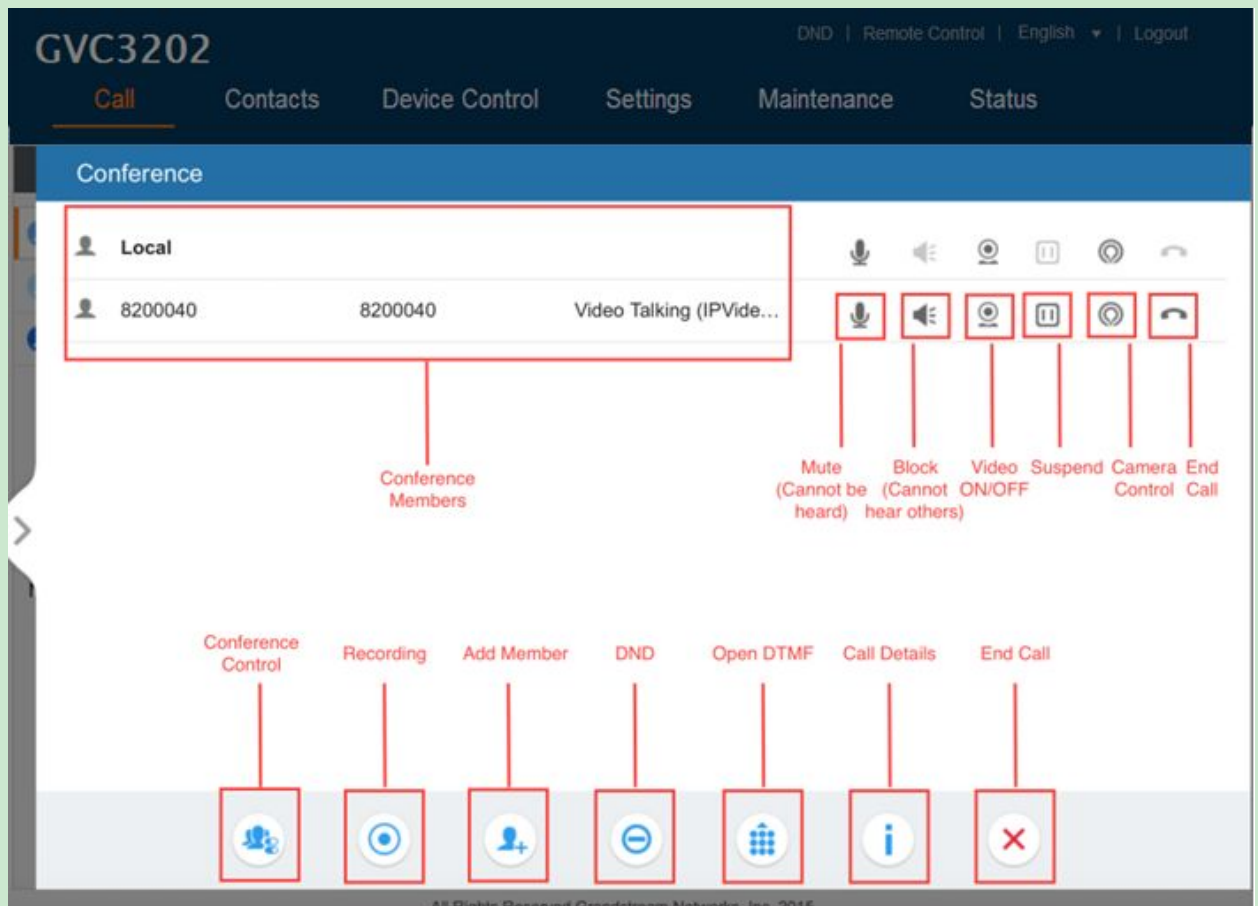

**Figure 66: GVC3202 Web UI -Conference Status**

Click on the icon for "Conference Control", users will see a list of control icons on the bottom which are also available in LCD call screen.

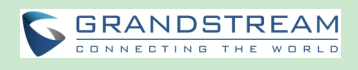

|      | GVC3202    |                      |                |                       |                                                     |   | DND   Remote Control   English >   Logout         |   |                              |                                   |   |   |
|------|------------|----------------------|----------------|-----------------------|-----------------------------------------------------|---|---------------------------------------------------|---|------------------------------|-----------------------------------|---|---|
| Call |            | Contacts             | Device Control |                       | Settings                                            |   | Maintenance                                       |   | <b>Status</b>                |                                   |   |   |
|      | Conference |                      |                |                       |                                                     |   |                                                   |   |                              |                                   |   |   |
| 호    | Local      |                      |                |                       |                                                     |   | €                                                 |   | ⊚                            | $\begin{bmatrix} 1 \end{bmatrix}$ | ⊚ | n |
| 호    | 8200040    |                      | 8200040        |                       | Video Talking (IPVide                               |   | ⊕                                                 | 哌 | @                            | $\boxed{11}$                      | ⊚ | ົ |
|      |            | Hold<br>$\mathbf{H}$ | Mute All<br>屬  | <b>Block All</b><br>活 | Suspend All Layout<br>四                             | ш | Presentation<br><b>ON/OFF</b><br>$\overline{L_0}$ |   | Switch to<br>Substream<br>e) | $\left\langle \right\rangle$      |   |   |
|      |            |                      |                |                       | All Rights Reserved Grandstream Networks, Inc. 2015 |   |                                                   |   |                              |                                   |   |   |

**Figure 67: GVC3202 Web UI -Conference Control**

## **CONTACTS PAGE**

This page lists Contacts, Schedule and Call History.

## **CONTACTS**

Users could search/add/delete/edit contacts on web page. The operations will be synchronized and can be viewed from LCD as well. The web UI contacts page is as shown below.

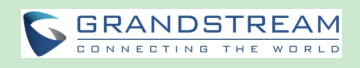

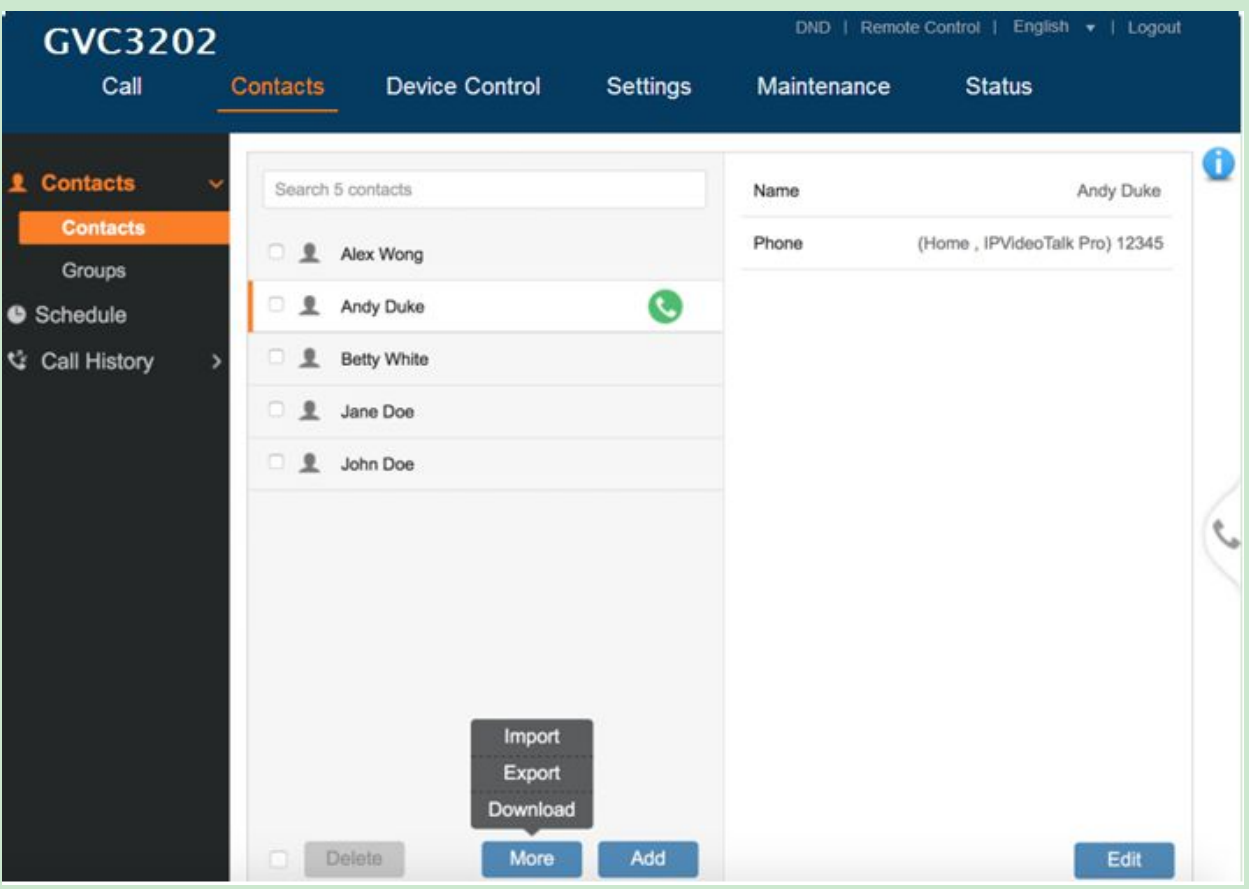

**Figure 68: GVC3202 Web UI -Contacts**

- 
- Click on **next to the contact to dial the contact.**
- Click on "More" to open more options such as export, import and download contact.
- Select "Import" option and users will find import screen on the right. Refer to chapter *BATCH IMPORT CONTACTS* for more details.
- Select "Export" option and users will find export screen on the right. Refer to chapter *EXPORT CONTACTS* for more details.
- Select "Download" option and users will find download screen on the right. Refer to chapter *DOWNLOAD CONTACT* for more details.
- Click on **Add** and users will find Add Contact screen on the right. Fill in contact information and save.
- Click on **Edit** and users will find Edit Contact screen on the right. Edit contact information and save.
- Click on the checkbox for "Delete" and users can select the contacts to delete from GVC3202.

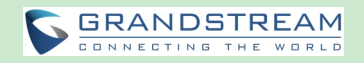

#### **GROUPS**

GVC3202 supports up 9-way video conference, including the GVC3202 itself. If there are more than 8 conference members, only the first 8 members in the group will be dialed.

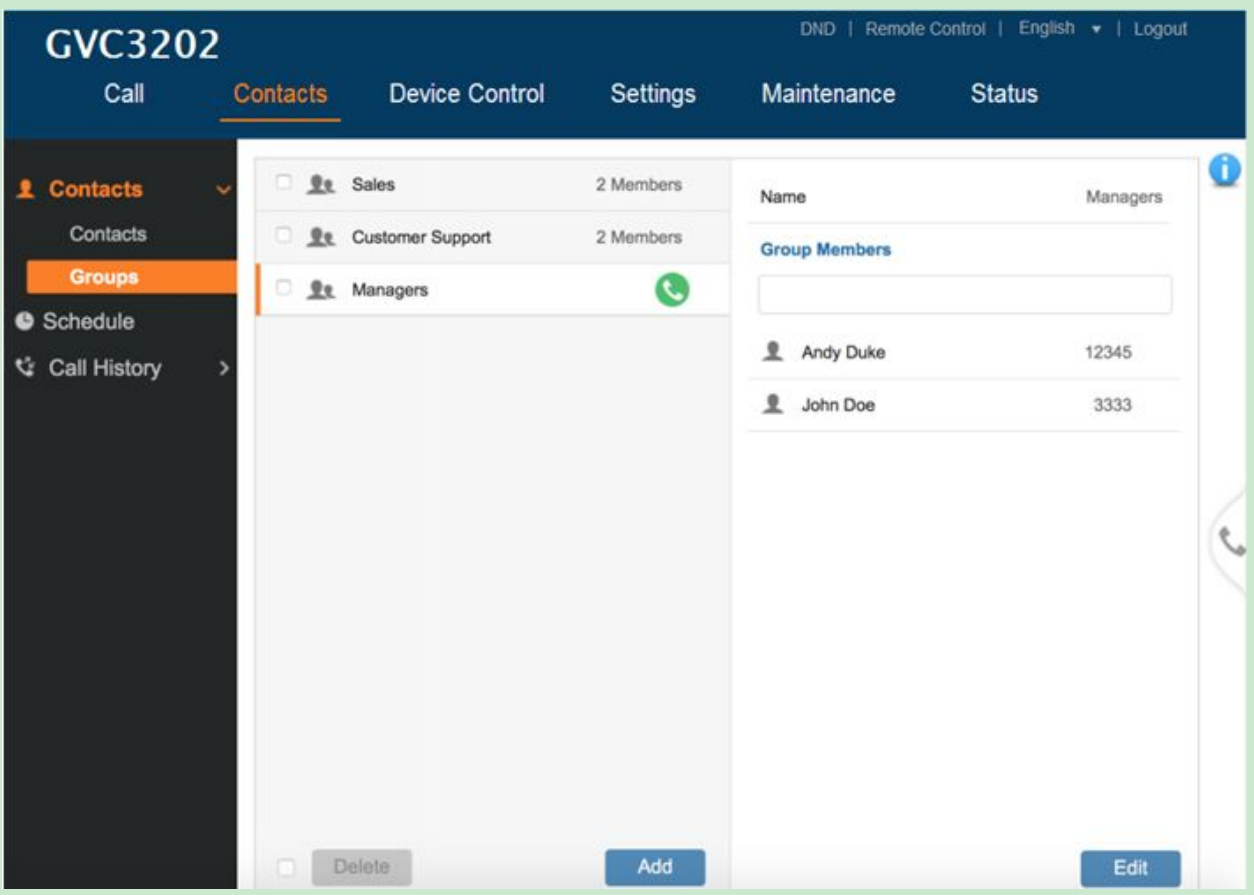

#### **Figure 69: GVC3202 Web UI -Groups**

- Click on **next to the group to call the contacts in the group.**
- Click on **Add** and users will find Add Group screen on the right. Select group members from existing contacts and save.
- Click on **Edit** and users will find Edit Group screen on the right. Edit Group information and save.
- Click on the checkbox for "Delete" and users can select the groups to delete from GVC3202.

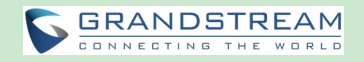

## **SCHEDULE**

Conference can be scheduled, edited and deleted from web UI. See figure below. Please refer to chapter **SCHEDULE** for more details for each option.

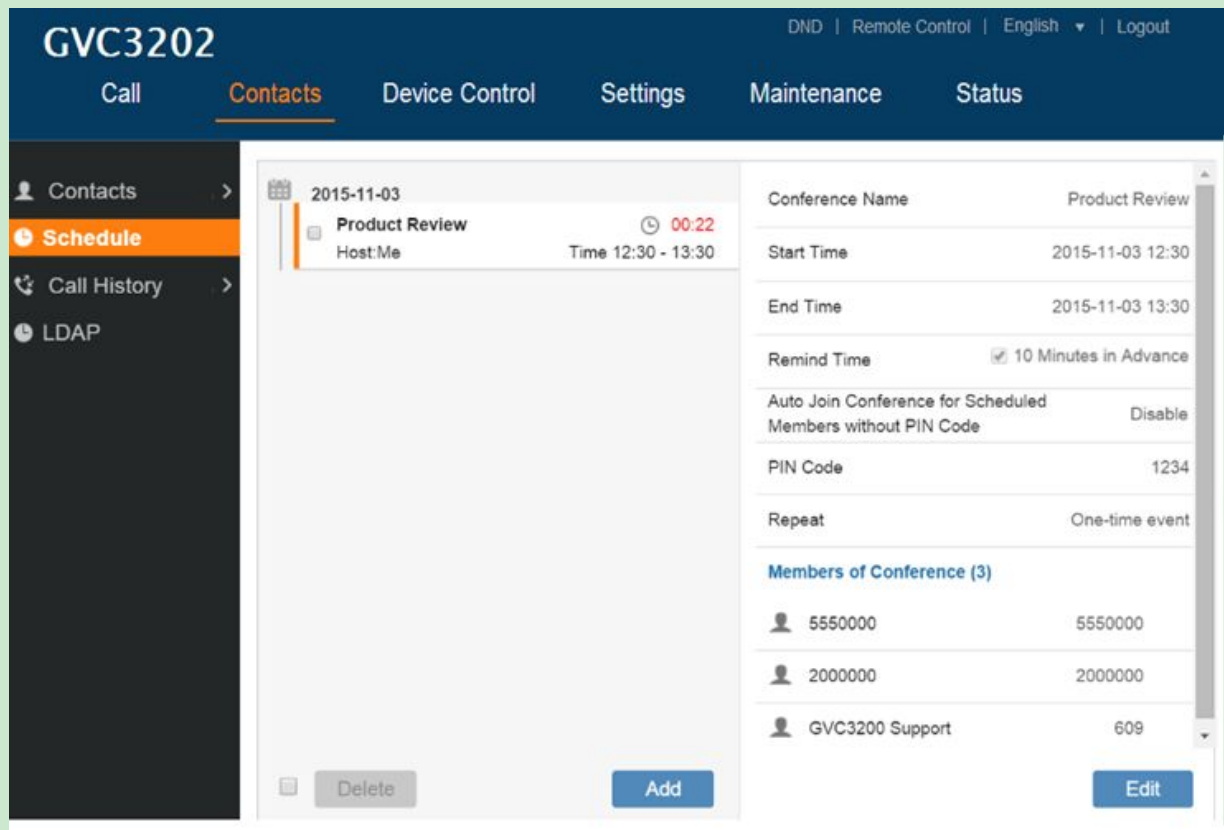

**Figure 70: GVC3202 Web Page - Schedule**

- Click on **Add** and users will find Add Schedule screen on the right. Click on "Save" after configuring the schedule.
- Click on **Edit** and users will find Edit Schedule screen on the right. Click on "Save" after editing the schedule.
- Click on the checkbox for "Delete" and users can select the schedules to delete from GVC3202.
- Move the cursor to the scheduled conference where the scheduled time is displayed, icon will appear for the user to dial out immediately.

## **CALL HISTORY**

From web UI, users could also access Call history, which is synchronized with the call history from LCD.

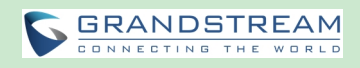

| <b>GVC3202</b>             |                 |                       |                             |                           | DND   Remote Control   English v   Logout |   |
|----------------------------|-----------------|-----------------------|-----------------------------|---------------------------|-------------------------------------------|---|
| Call                       | Contacts        | <b>Device Control</b> | <b>Settings</b>             | Maintenance               | <b>Status</b>                             |   |
| <b>1</b> Contacts          | ο<br><b>SQL</b> | Product Review        | C<br>L                      | <b>Product Review</b>     |                                           | 0 |
| Schedule                   | 39 L            | 8200040               | 16:49<br>2015/08/24         | s.<br>◎ 444671454         | 2015/08/24 18:17<br>01sec                 |   |
| <b>Call History</b><br>٩Ž. | o               | 7974391234            | 12:46<br>2015/08/21         | s.<br><b>@ 7974391234</b> | 2015/08/24 18:17<br>01sec                 |   |
| All                        | o<br>39 L       | 7974391234            | 12:45<br>2015/08/21         | € 8200040                 | 2015/08/24 18:17<br>00sec                 |   |
| Missed                     | <b>SOL</b>      | 7974391234            | 12:39<br>2015/08/21         |                           |                                           |   |
|                            | o               | 7974391234            | 12:30<br>2015/08/21         |                           |                                           |   |
|                            | o               | 7974391234            | 12:28<br>2015/08/21         |                           |                                           |   |
|                            | o               | 7974391234            | 12:09<br>2015/08/21         |                           |                                           |   |
|                            | o               | 7974391234            | 12:06<br>2015/08/21         |                           |                                           |   |
|                            | α               | 7974391234            | 12:05<br>2015/08/21         |                           |                                           |   |
|                            |                 | 7974391234            | 12:03<br>2015/08/21         |                           |                                           |   |
|                            | o               | 7974391234            | 11:40<br>2015/08/21         |                           |                                           |   |
|                            |                 | 7974391234<br>Delete  | 11:40<br><b>MAKE INSIDE</b> |                           |                                           |   |
|                            |                 |                       |                             |                           |                                           |   |

**Figure 71: GVC3202 Web UI -Call History**

The call history details will be displayed on the right side when there is one entry selected. Users can also

move the cursor to the call history time to add this call to schedule by clicking on  $\bigcup$ , or dial out

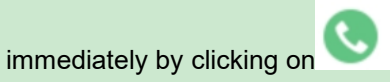

## **DEVICE CONTROL PAGE**

## **VIDEO CONTROL**

Users could add preset and manipulate PTZ control on this page.

- Move the cursor to one configured preset to preview preset.
- Click one preset to apply the preset.
- Click the un-configured preset, and adjust via the PTZ control panel on the right, then save the

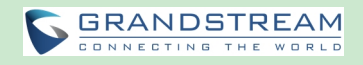

## configurations.

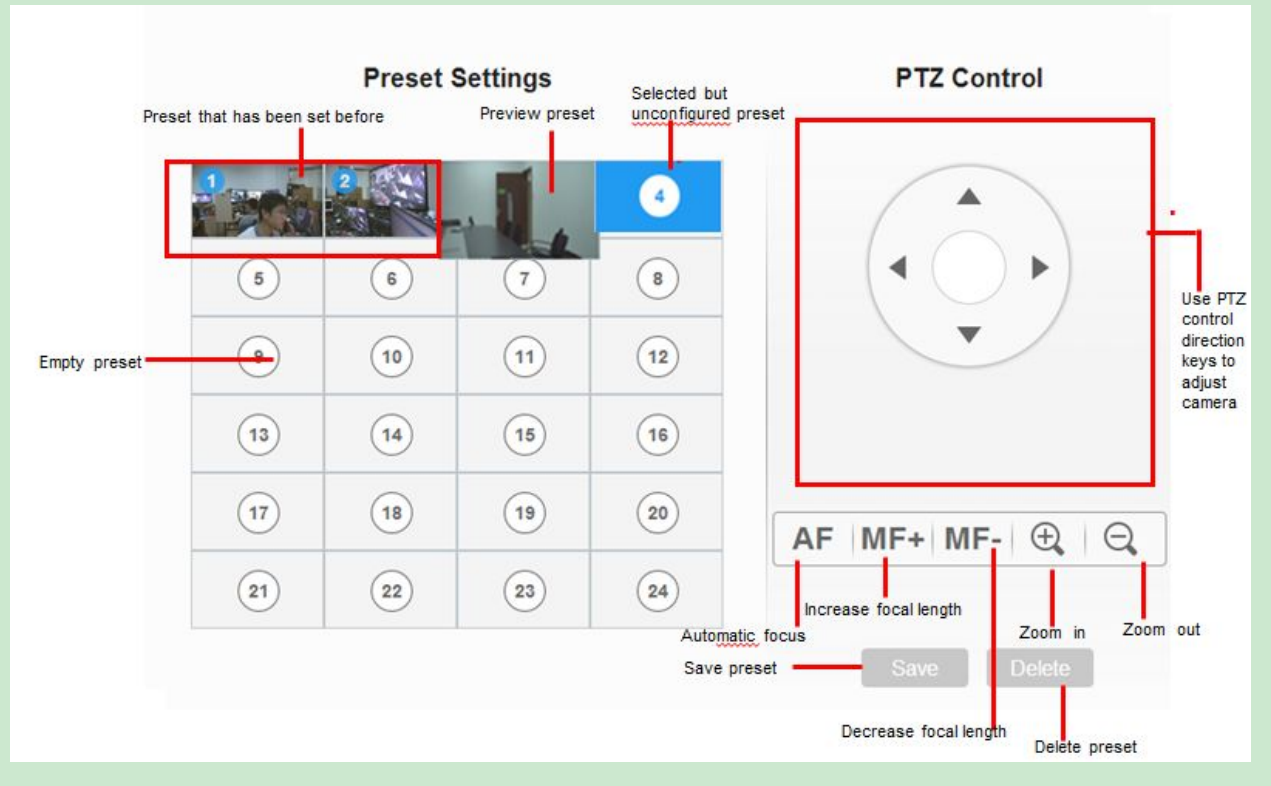

**Figure 72: GVC3202 Web UI -Video Control**

### **AUDIO CONTROL**

#### **Table 22: GVC3202 Web UI -Audio Control Parameters**

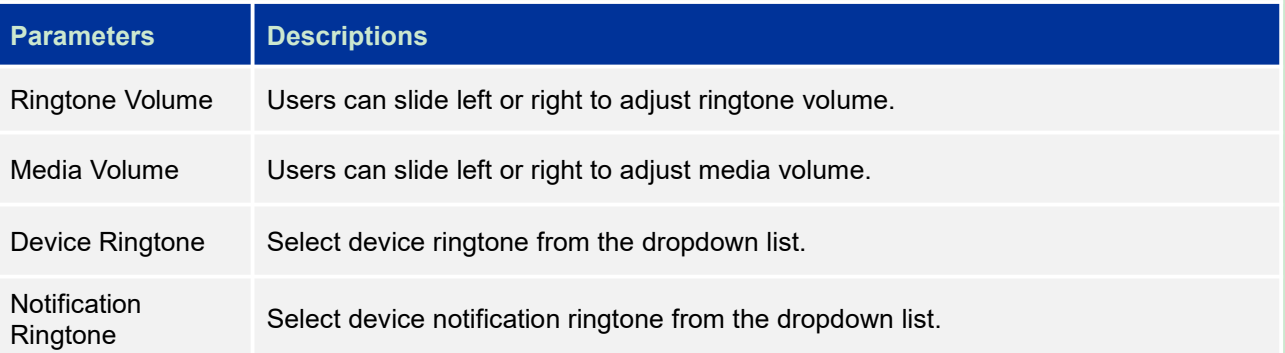

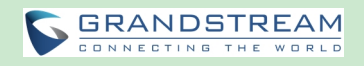

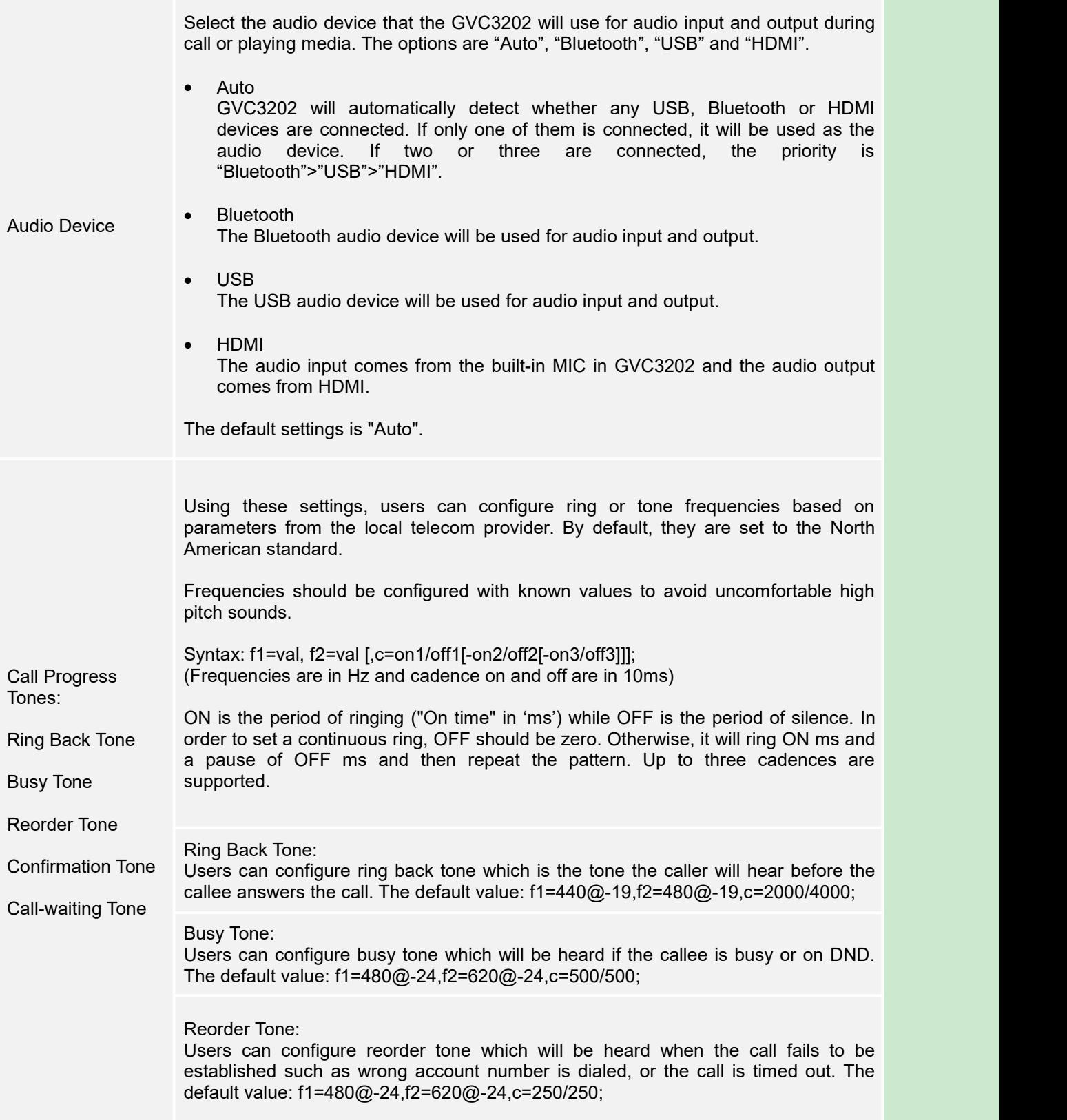

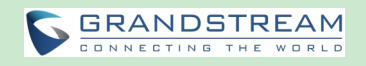

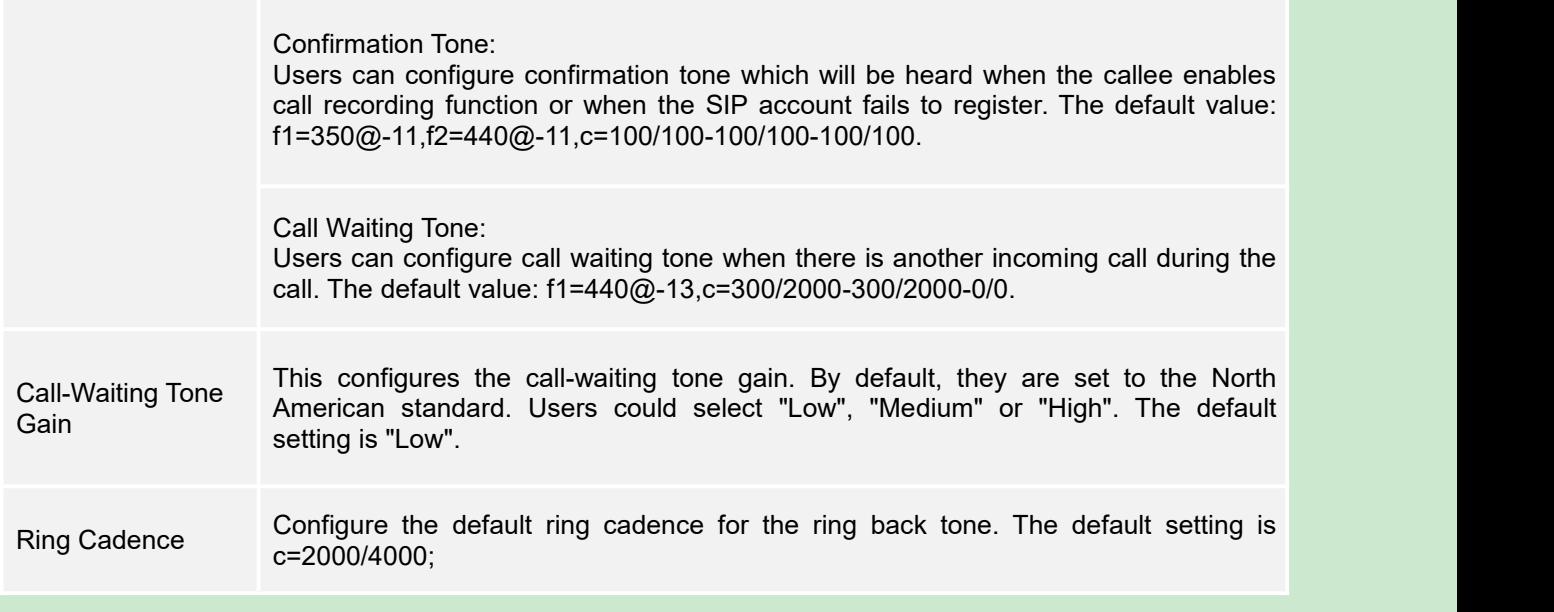

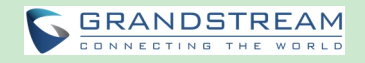

# **FACTORY RESET**

--------------------------------------------------------------------------------------------------------------------------------------------

--------------------------------------------------------------------------------------------------------------------------------------------

Users could reset GVC3202 to factory settings via the following ways: Reset via local GUI, via Web page, via the reset hole on the back panel of GVC3202. Factory reset will delete configuration info and syslog info.

# **Warning:**

- 1. Factory reset will erase all GVC3202 configuration information. Please back up all settings or print useful information before making the following operations. If users lose all parameters or records, Grandstream will not take responsibility for the damage or loss.
- 2. After factory reset, the remote control will not be paired to GVC3202 anymore. Please go to GVC3202 LCD settings->Network->Bluetooth, select the menu buttons on the upper right and click "Search New Devices". GVC3202 remote control "GS-RCU" with last 4 digits of the remote control MAC address will show in the available device list. Select it to start pairing process on GVC3202, immediately followed by pressing OK+5 keys on the remote control at the same time. The remote control will be paired and connected to GVC3202 again.

## **RESET VIA LCD**

Go to GVC3202 LCD idle screen->Settings->Maintenance->Factory Reset, click on the "Reset" button to bring up the prompt box as shown below. Click "OK" to reboot the device and restore factory settings.

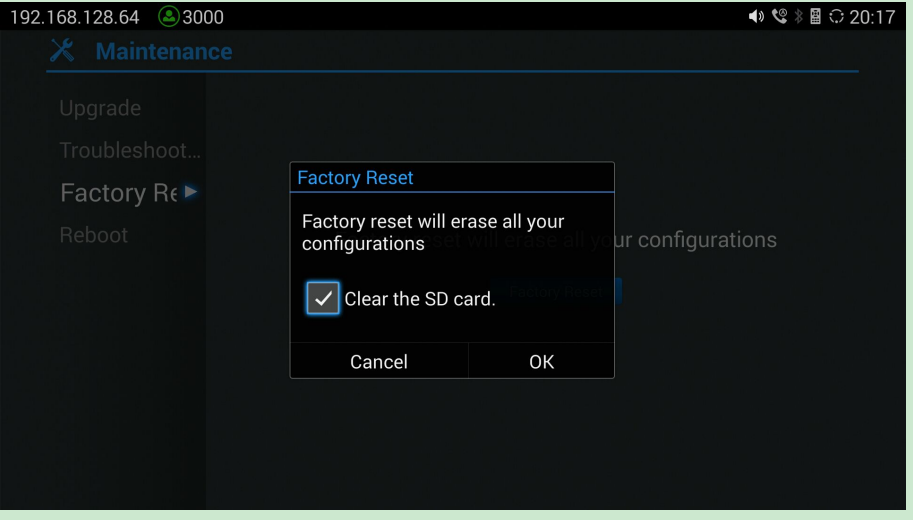

**Figure 73: Factory Reset via LCD**

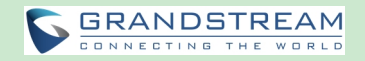

## **RESET VIA WEB UI**

1. Log in GVC3202 Web UI->Maintenance->Upgrade, the "Factory Reset" option is on the bottom of the page.

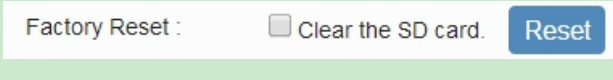

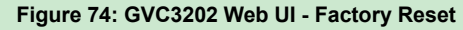

2. Click the "Reset" button to bring up the prompt box as shown below. Click "OK" to reboot the device, and restore factory settings.

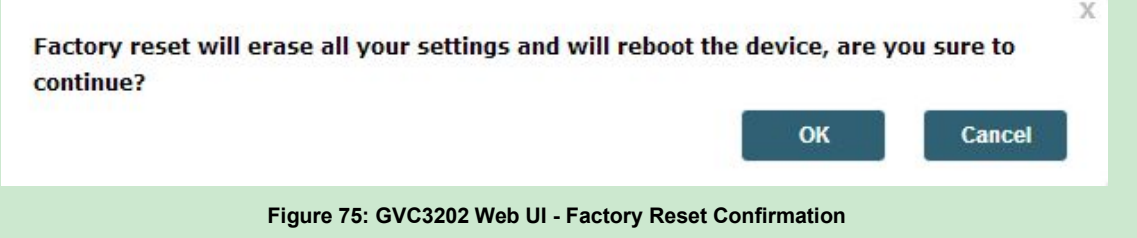

## **RESET VIA RESET HOLE**

There is a Reset hole on the back panel of GVC3202, use a small pin to hold against the Reset hole for more than 10 seconds to restore factory settings.

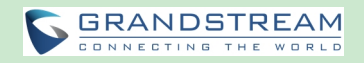

# **EXPERIENCING GVC3202**

Please visit our website: <http://www.grandstream.com> to receive the most up-to-date updates on firmware releases, additional features, FAQs, documentation and news on new products.

We encourage you to browse our product related documentation, FAQs and User and Developer Forum for answers to your general questions. If you have purchased our products through a Grandstream Certified Partner or Reseller, please contact them directly for immediate support.

Our technical support staff is trained and ready to answer all of your questions. Contact a technical support member or submit a trouble ticket online to receive in-depth support.

Thank you again for purchasing Grandstream Video Conferencing System, itwill be sure to bring convenience and color to both your business and personal life.

**HDMI, the HDMI Logo, and High-Definition Multimedia Interface are trademarks or**

**registered trademarks of HDMI Licensing LLC in the United States and other countries.**

--------------------------------------------------------------------------------------------------------------------------------------------

<sup>----------------------------------------------------------------------------------------------------</sup> **\* Android is a trademark of Google Inc.**

**<sup>\*</sup> Skype and Skype for Business are Registered Trademarks of Microsoft Corporation.**

## **FCC&EU Compliance:**

The device complies with EU EMF Directive 1999/519/EC can be used in the European Community.

" Hereby, (Grandstream Networks, Inc.), declares that this device (Model:GVC3202 ) is in compliance with the essential requirements and other relevant provisions of Directive 1999/5/EC."

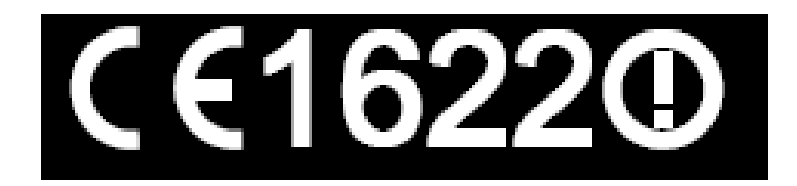

This device complies with part 15 of the FCC Rules. Operation is subject to the following two conditions:(1)This device may not cause harmful interference, and (2) this device must accept any interference received, including interference that may cause undesired operation.

Note :This equipment has been tested and found to comply with the limits for a Class B digital device, pursuant to part 15 of the FCC Rules.

These limits are designed to provide reasonable protection against harmful interference in a residential installation. This equipment generates, uses and can radiate radio frequency energy and, if not installed and used in accordance with the instructions, may cause harmful interference to radio communications. However, there is no guarantee that interference will not occur in a particular installation.

If this equipment does cause harmful interference to radio or television reception, which can be determined by turning the equipment off and on, the user is encouraged to try to correct the interference by one or more of the following measures:

-Reorient or relocate the receiving antenna.

-Increase the separation between the equipment and receiver.

-Connect the equipment into an outlet on a circuit different from that to which the receiver is connected.

-Consult the dealer or an experienced radio/TV technician for help.

Any Changes or modifications not expressly approved by the party responsible for compliance could void the user's authority to operate the equipment.

For operation within  $5.15 \sim 5.25$ GHz frequency range, it is restricted to indoor environment. This device meets all the other requirements specified in Part 15E, Section 15.407 of the FCC Rules

## **Radiation Exposure Statement:**

The transmitter must not be co-located or operated in conjunction with any other antenna or transmitter. This equipment complies with the *FCC&CE* RF radiation exposure limits set forth for an uncontrolled environment. This equipment should be installed and operated with a minimum distance of 20cm between the radiator and any part of your body.

※※※ *END of User's Manual* ※※※